# **Dell UltraSharp 27/32 4K USB-C Hub Monitor – U2723QX/U2723QE/U3223QE** User's Guide

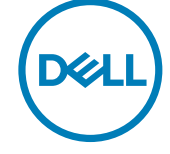

- **NOTE: A NOTE indicates important information that helps you make better use of your computer.**
- **CAUTION: A CAUTION indicates potential damage to hardware or loss of data if instructions are not followed.**
- **WARNING: A WARNING indicates a potential for property damage, personal injury, or death.**

**Copyright © 2022 Dell Inc. or its subsidiaries. All rights reserved.** Dell, EMC, and other trademarks are trademarks of Dell Inc. or its subsidiaries. USB Type-C® and USB-C® are registered trademarks of USB Implementers Forum. Other trademarks may be trademarks of their respective owners.

 $2022 - 03$ 

Rev. A01

# **Contents**

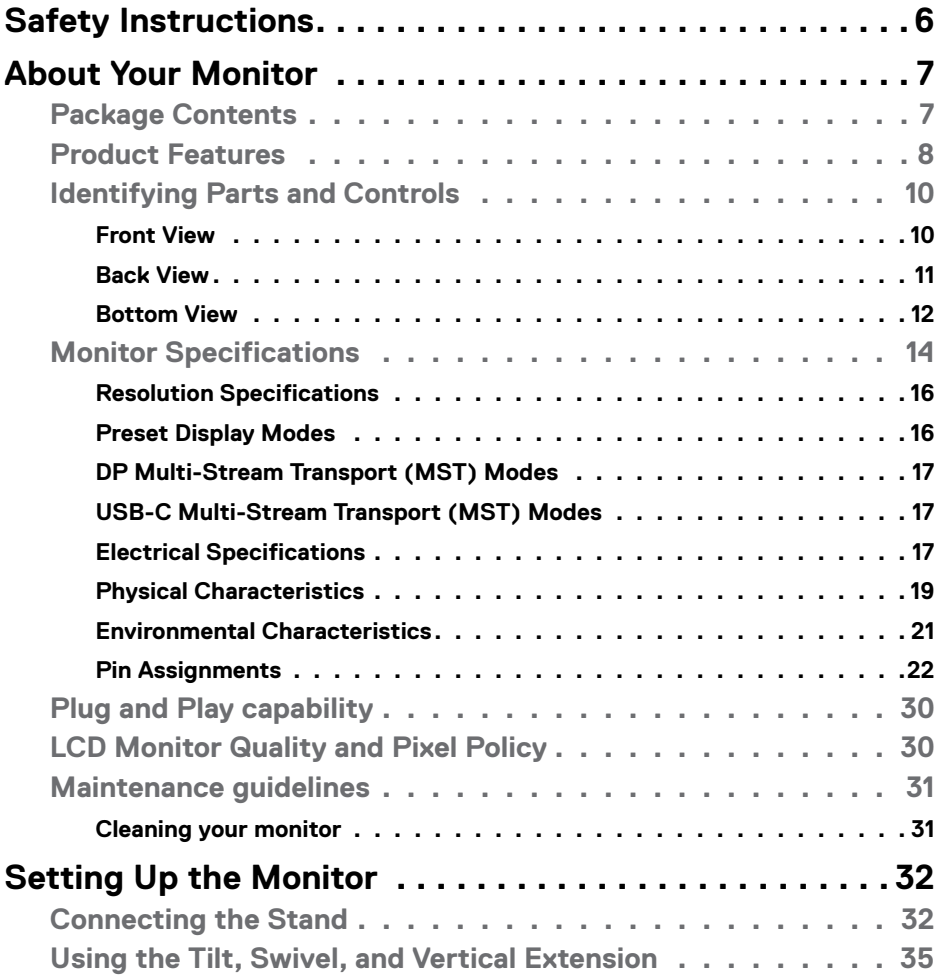

 $(\sim$ LL

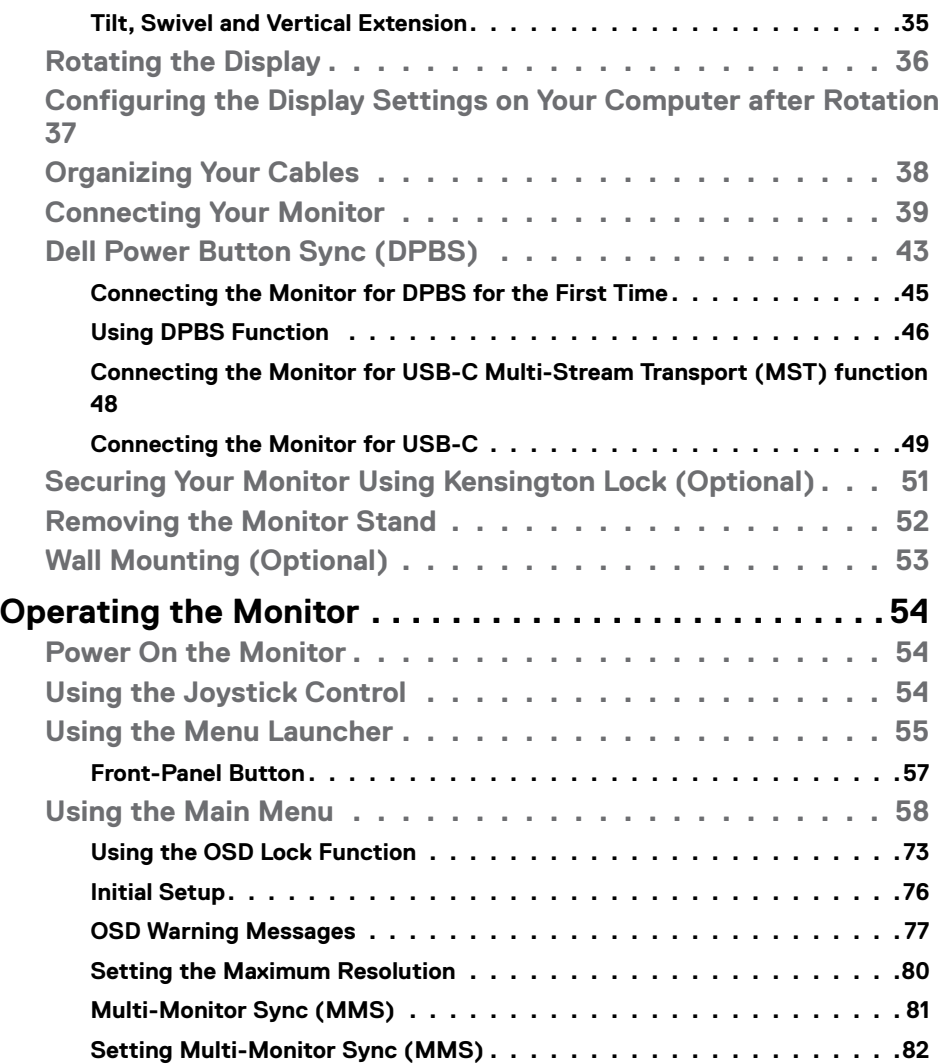

 $(PELL)$ 

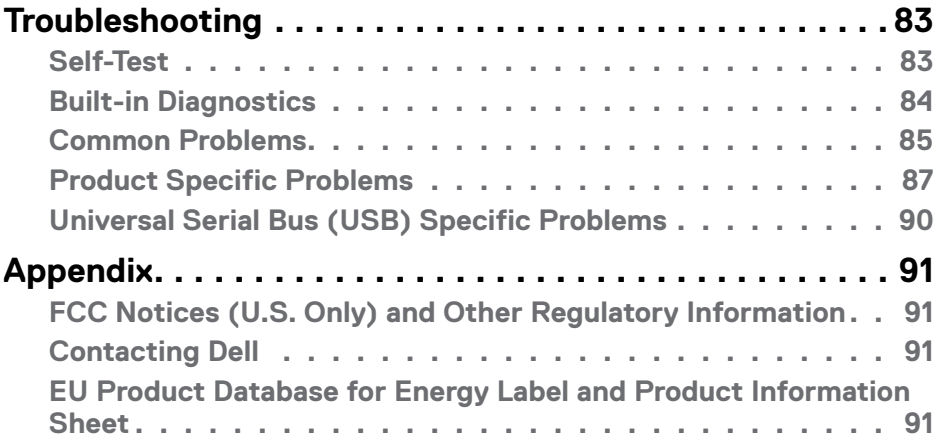

## $(\sim$ LL

# <span id="page-5-1"></span><span id="page-5-0"></span>**Safety Instructions**

- **WARNING: Use of controls, adjustments, or procedures other than those specified in this documentation may result in exposure to shock, electrical hazards, and/or mechanical hazards.**
	- Place the monitor on a solid surface and handle it carefully. The screen is fragile and can be damaged if dropped or hit sharply.
	- Always be sure that your monitor is electrically rated to operate with the AC power available in your location.
	- Keep the monitor in room temperature. Excessive cold or hot conditions can have an adverse effect on the liquid crystal of the display.
	- Do not subject the monitor to severe vibration or high impact conditions. For example, do not place the monitor inside a car trunk.
	- Unplug the monitor when it is going to be left unused for an extended period of time.
	- To avoid electric shock, do not attempt to remove any cover or touch the inside of the monitor.

For information on safety instructions, see the Safety, Environmental, and Regulatory Information (SERI) document that is shipped with your monitor.

**D**&LI

# <span id="page-6-0"></span>**About Your Monitor**

# **Package Contents**

Your monitor ships with the components shown in the table below. If any component is missing, contact Dell. For more information, see **[Contacting Dell](#page-90-1)**.

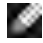

 **NOTE: Some components may be optional and may not ship with your monitor. Some features may not be available in certain countries.** 

 **NOTE: If you are connecting a stand that you purchased from any other source, follow the setup instructions that were included with the stand.** 

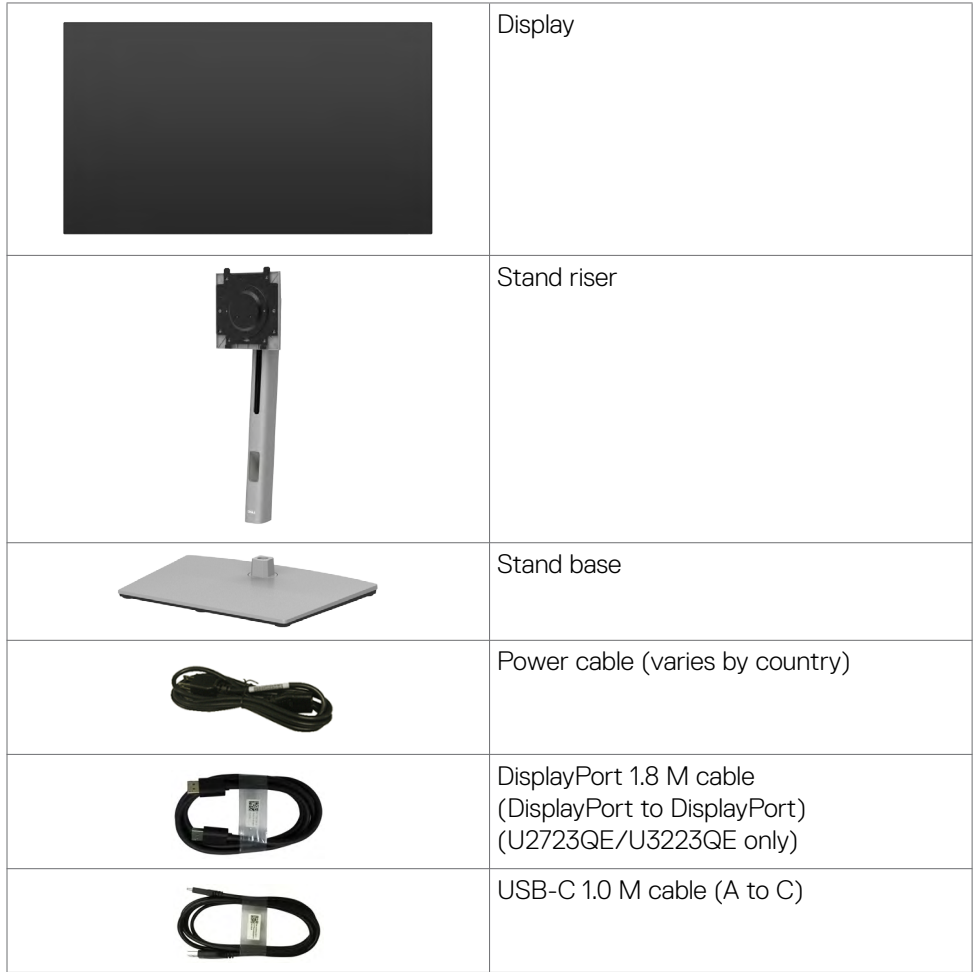

.<br>D&Ll

<span id="page-7-0"></span>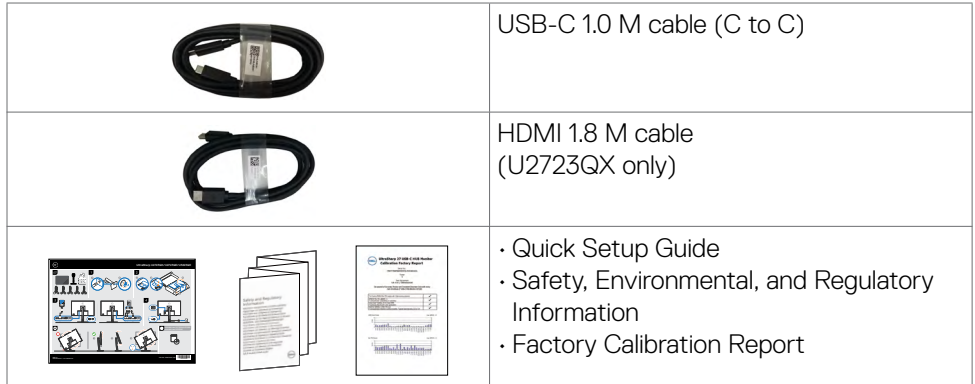

# **Product Features**

The **Dell UltraSharp U2723QX/U2723QE/U3223QE** monitor has an active matrix, Thin-Film Transistor (TFT), Liquid Crystal Display (LCD), and LED backlight. The monitor features include:

- **•U2723QX/U2723QE:** 68.47 cm (27.0 in.) active area display (Measured diagonally) 3840 x 2160 (16:9) resolution, plus full-screen support for lower resolutions.
- **•U3223QE:** 80.01 cm (31.5 in.) active area display (Measured diagonally) 3840 x 2160 (16:9) resolution, plus full-screen support for lower resolutions.
- Wide viewing angles with 100% sRGB, Rec.709 and 98% DCI-P3 color with an average Delta E <2.
- Tilt, swivel, pivot and vertical extension adjustment capabilities.
- Removable pedestal stand and Video Electronics Standards Association (VESA™) 100 mm mounting holes for flexible mounting solutions.
- Ultra-thin bezel minimizes the bezel gap during multi-monitor usage, enabling easier set up with an elegant viewing experience.
- Extensive digital connectivity with DP helps future-proof your monitor.
- Single USB-C to supply power to compatible notebook while receiving video signal.
- USB-C and RJ45 ports enable a single-cable, network-connected experience.
- Plug and play capability if supported by your computer.
- On-Screen Display (OSD) adjustments for ease of set-up and screen optimization.

**D**&LI

- Power and OSD buttons lock.
- Security lock slot.
- $\cdot \leq 0.3$  W in Off Mode.
- Supports Picture by Picture (PBP) and Picture in Picture (PIP) Select mode.
- Allow user to switch USB KVM function in PBP mode.
- The Monitor is designed with Dell Power Button Sync (DPBS) feature to control PC system power state from monitor power button. \*
- The Monitor allows multiple monitors that are daisy chained via DisplayPort to synchronize a pre-defined group of OSD settings in the background by Multi-Monitor Sync (MMS).
- Premium Panel Exchange for peace of mind.
- Optimize eye comfort with a flicker-free screen and low blue light feature to minimizes hazard blue light emission.
- The Monitor use Low Blue Light panel and compliance with TUV Rheinland (Hardware Solution) at factory reset/default setting model (Preset mode: Standard).
- Decreases the level of hazard blue light emitted from the screen to make viewing more comfortable for your eyes.
- The Monitor adopts Flicker-Free technology, which clears the eye visible flicker, brings comfort viewing experience and preventing users suffer from eye strain and fatigue.
- \* PC system that supports DPBS is the Dell OptiPlex 7090/3090 Ultra platform.
- **WARNING: The possible long-term effects of blue light emission from the monitor may cause damage to the eyes, including eye fatigue or digital eye strain, and so on. ComfortView Plus feature is designed to reduce the amount of blue light emitted from the monitor to optimize eye comfort.**

**D**EL

# <span id="page-9-0"></span>**Identifying Parts and Controls**

## **Front View**

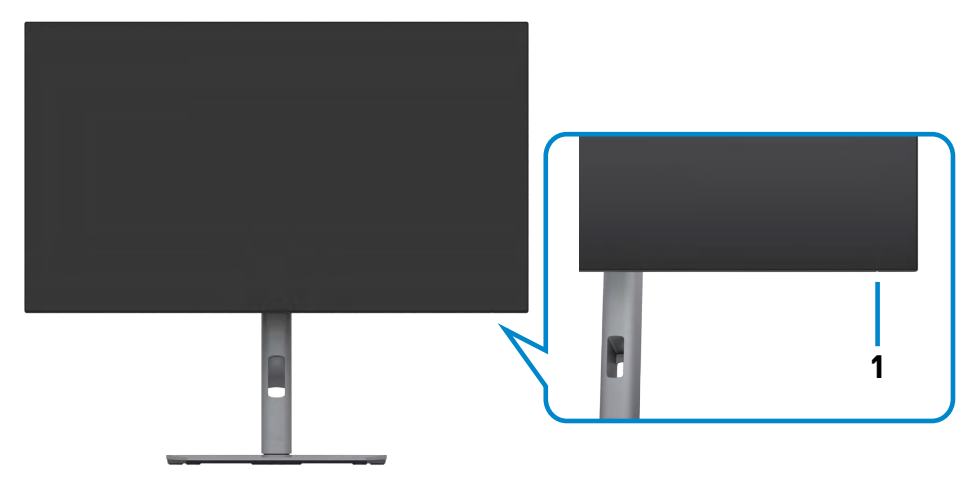

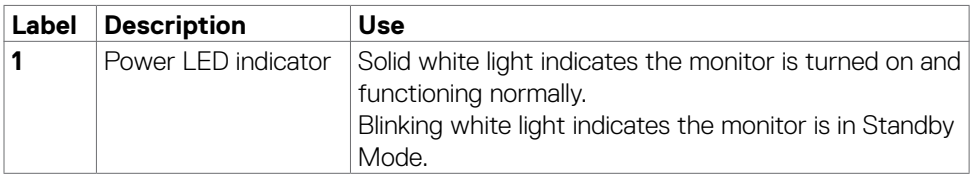

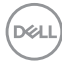

### <span id="page-10-0"></span>**Back View**

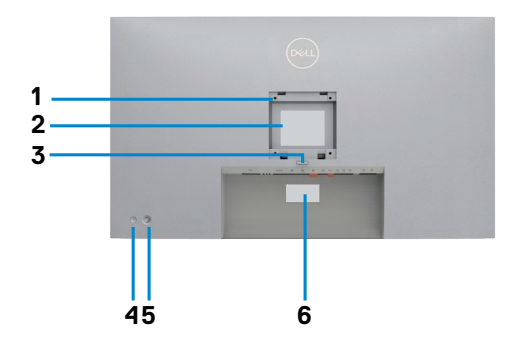

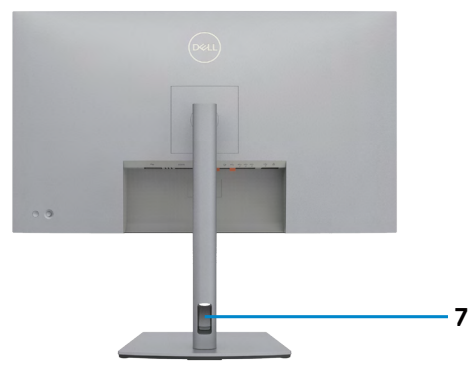

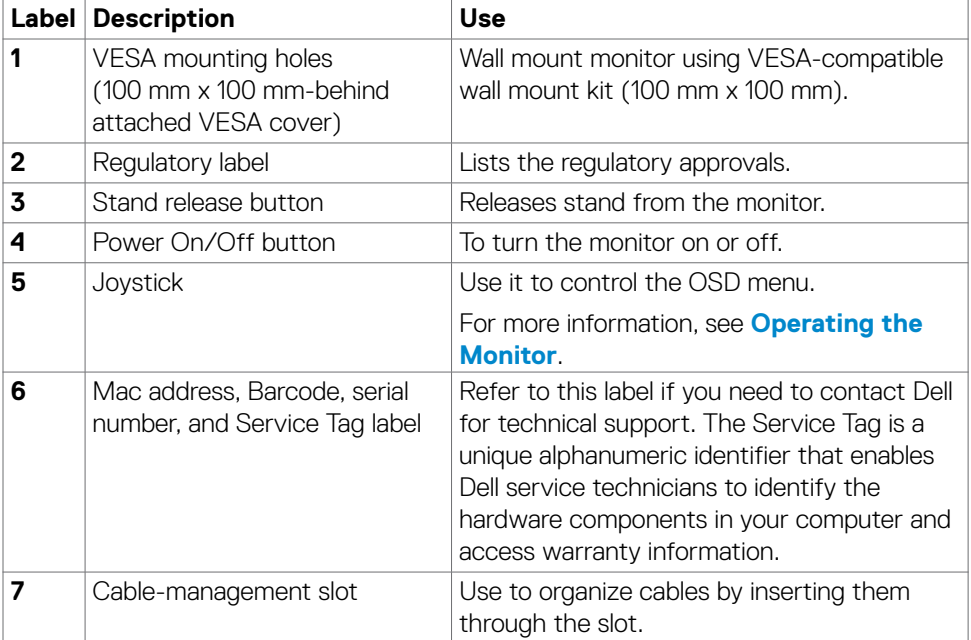

### <span id="page-11-0"></span>**Bottom View**

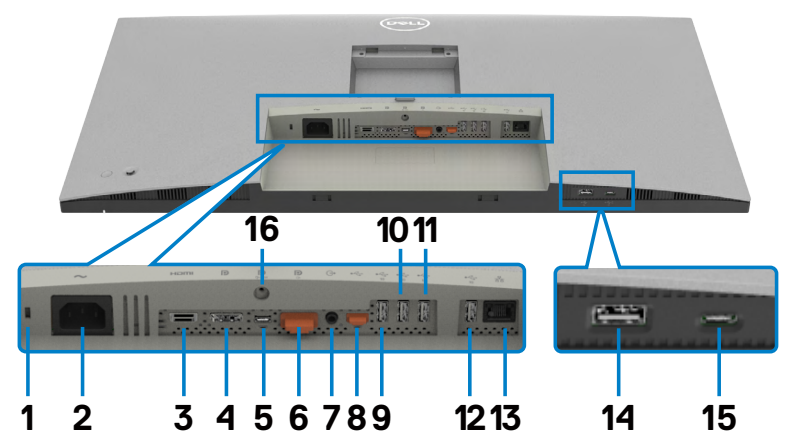

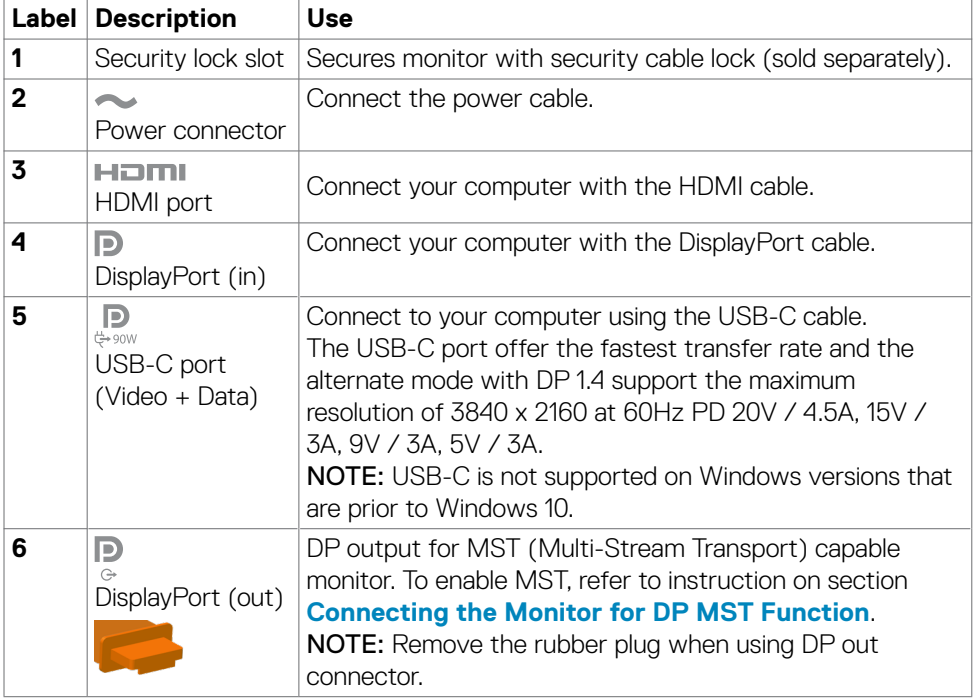

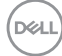

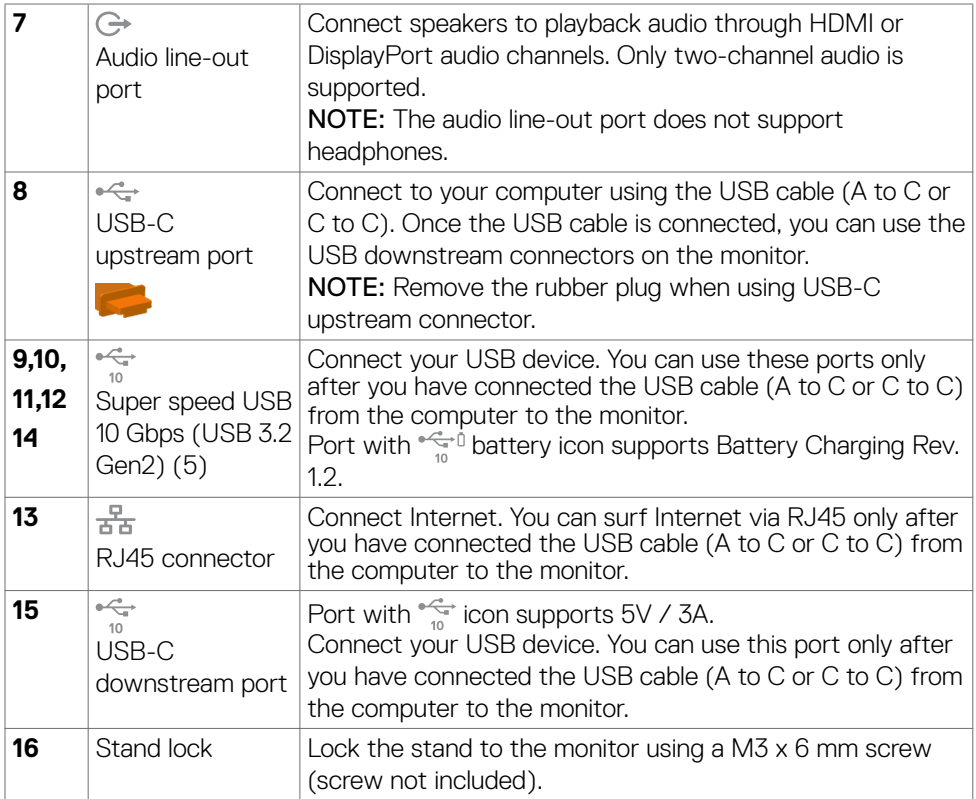

# <span id="page-13-0"></span>**Monitor Specifications**

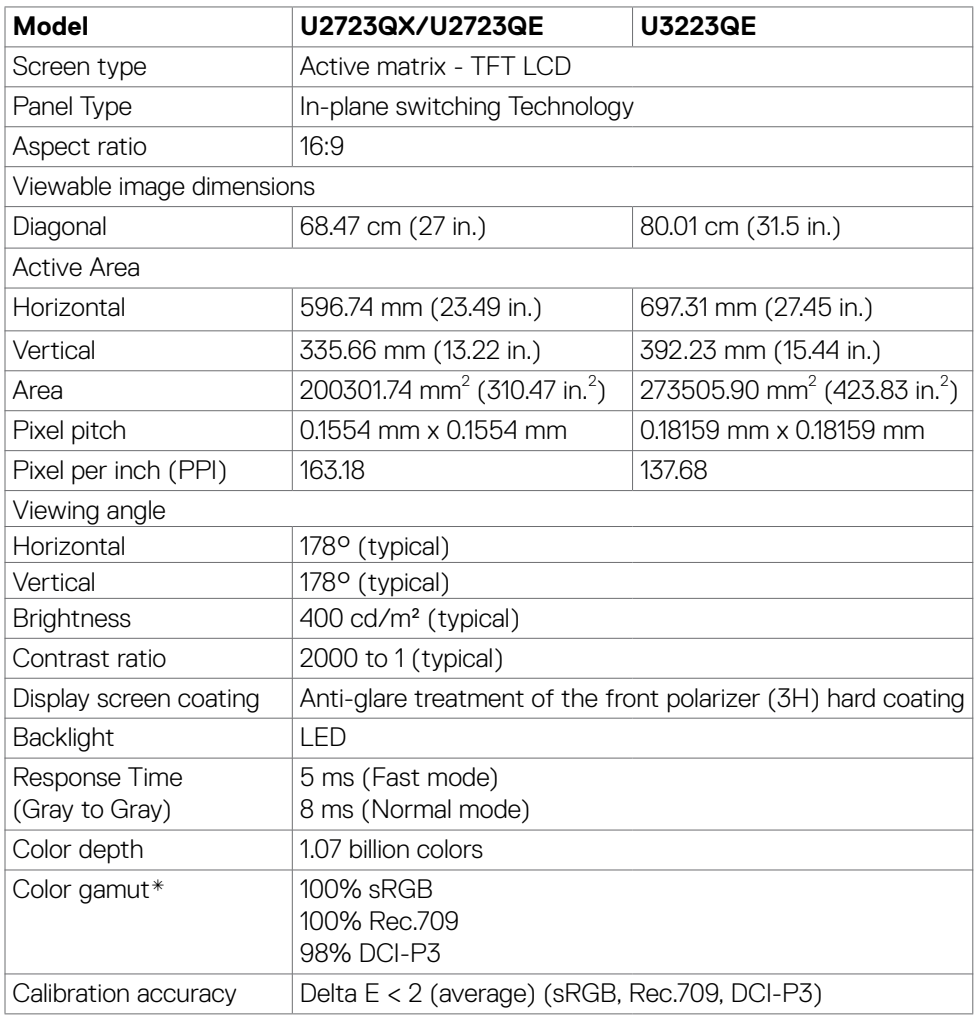

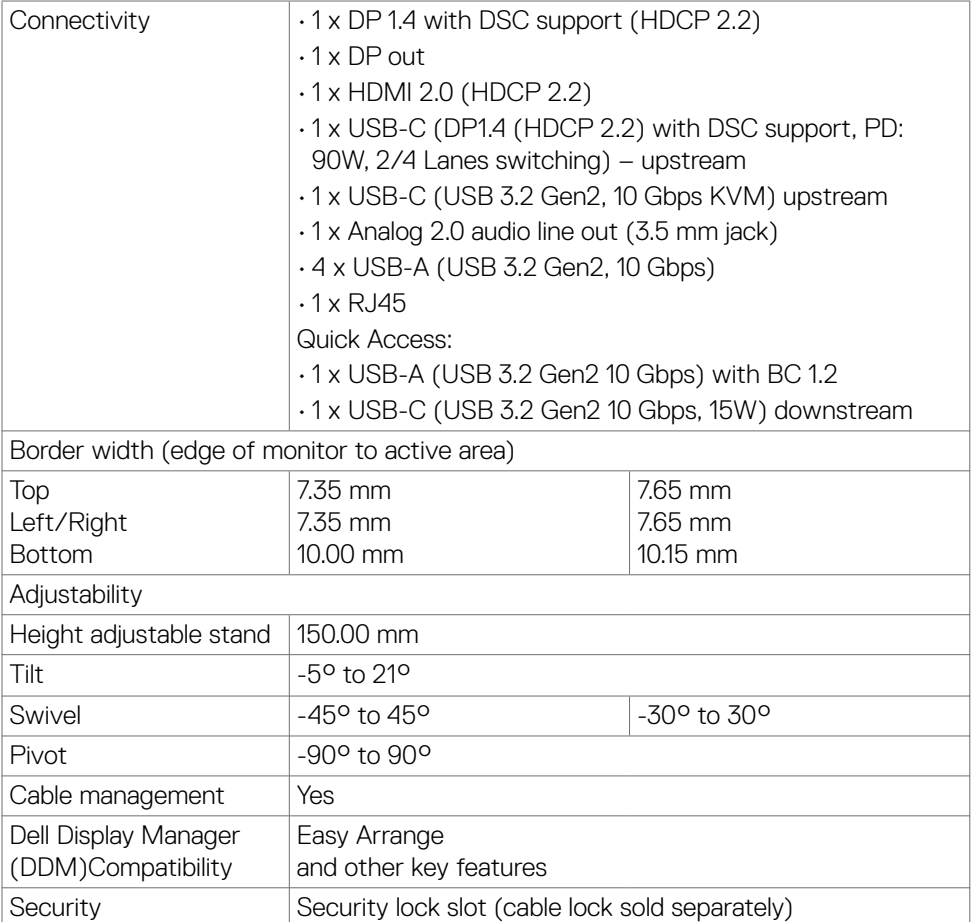

\* At panel native only, under Custom Mode preset.

(dell

## <span id="page-15-0"></span>**Resolution Specifications**

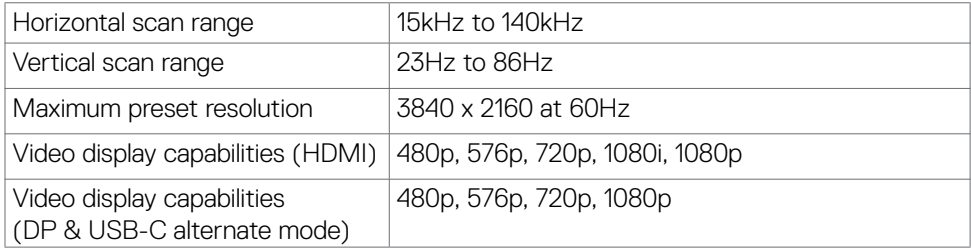

## **Preset Display Modes**

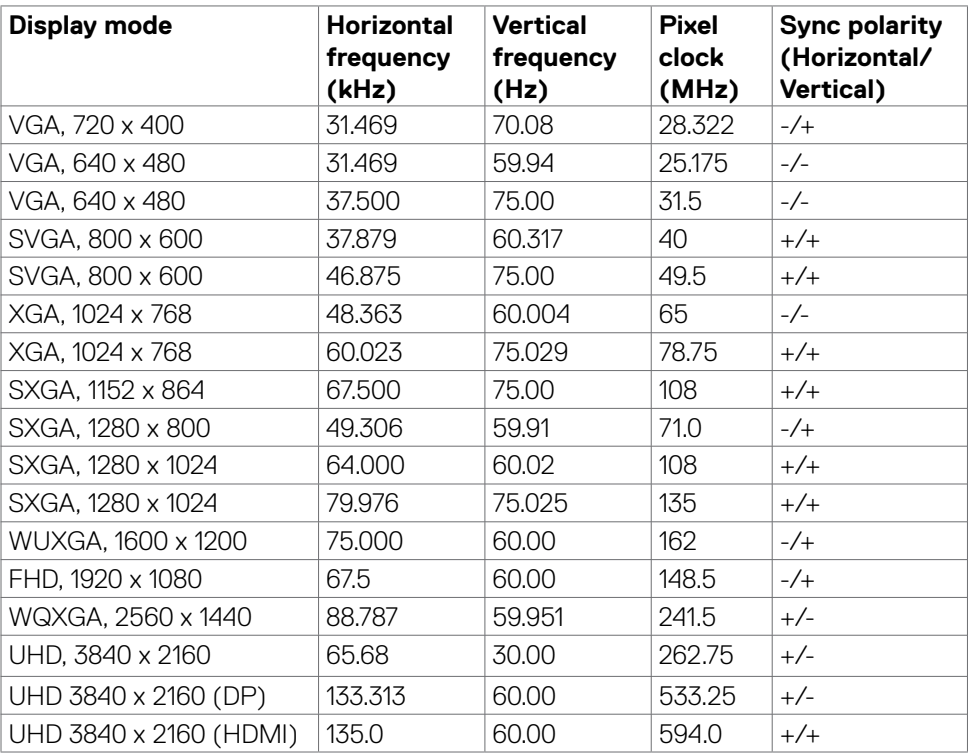

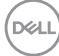

# <span id="page-16-0"></span>**DP Multi-Stream Transport (MST) Modes**

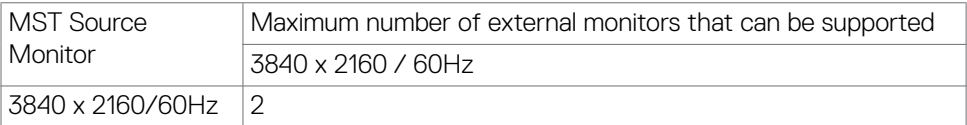

**NOTE: Maximum external monitor resolution with the maximum number of external monitors supported is 3840 x 2160 / 60Hz only when DSC is enabled on graphic cards or with graphic cards that support DSC.**

### **USB-C Multi-Stream Transport (MST) Modes**

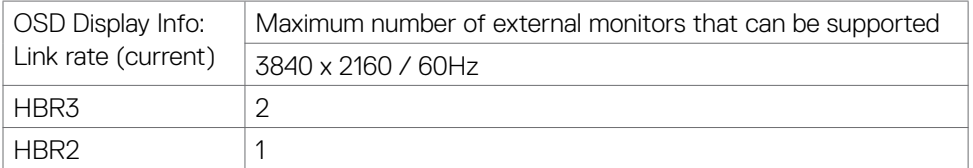

#### **NOTE: Maximum external monitor resolution with the maximum number of external monitors supported is 3840 x 2160 / 60Hz only when DSC is enabled on graphic cards or with graphic cards that support DSC.**

### **Electrical Specifications**

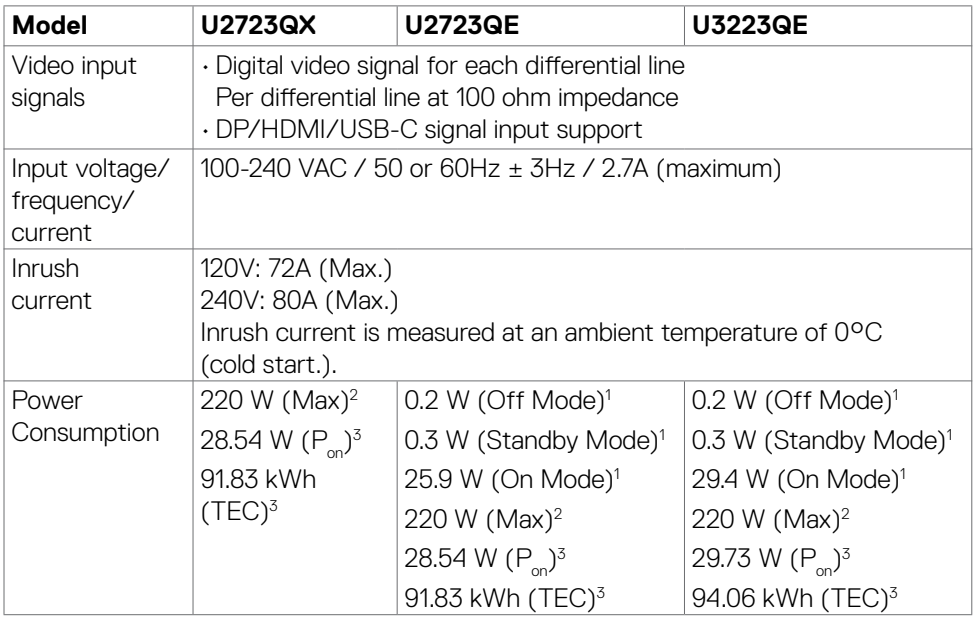

**D**&LI

**<sup>1</sup>**As defined in EU 2019/2021 and EU 2019/2013 (U2723QE/U3223QE only). **<sup>2</sup>** Max brightness and contrast setting with maximum power loading on all USB ports.

<sup>3</sup>P: Power consumption of On Mode as defined in Energy Star 8.0 version.

TEC: Total energy consumption in kWh as defined in Energy star 8.0 version.

This document is informational only and reflects laboratory performance. Your product may perform differently, depending on the software, components and peripherals you ordered and shall have no obligation to update such information.

Accordingly, the customer should not rely upon this information in making decisions about electrical tolerances or otherwise. No warranty as to accuracy or completeness is expressed or implied.

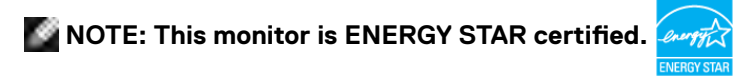

This product qualifies for ENERGY STAR in the factory default settings which can be restored by "Factory Reset" function in the OSD menu. Changing the factory default settings or enabling other features may increase power consumption that could exceed the ENERGY STAR specified limit.

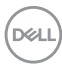

## <span id="page-18-0"></span>**Physical Characteristics**

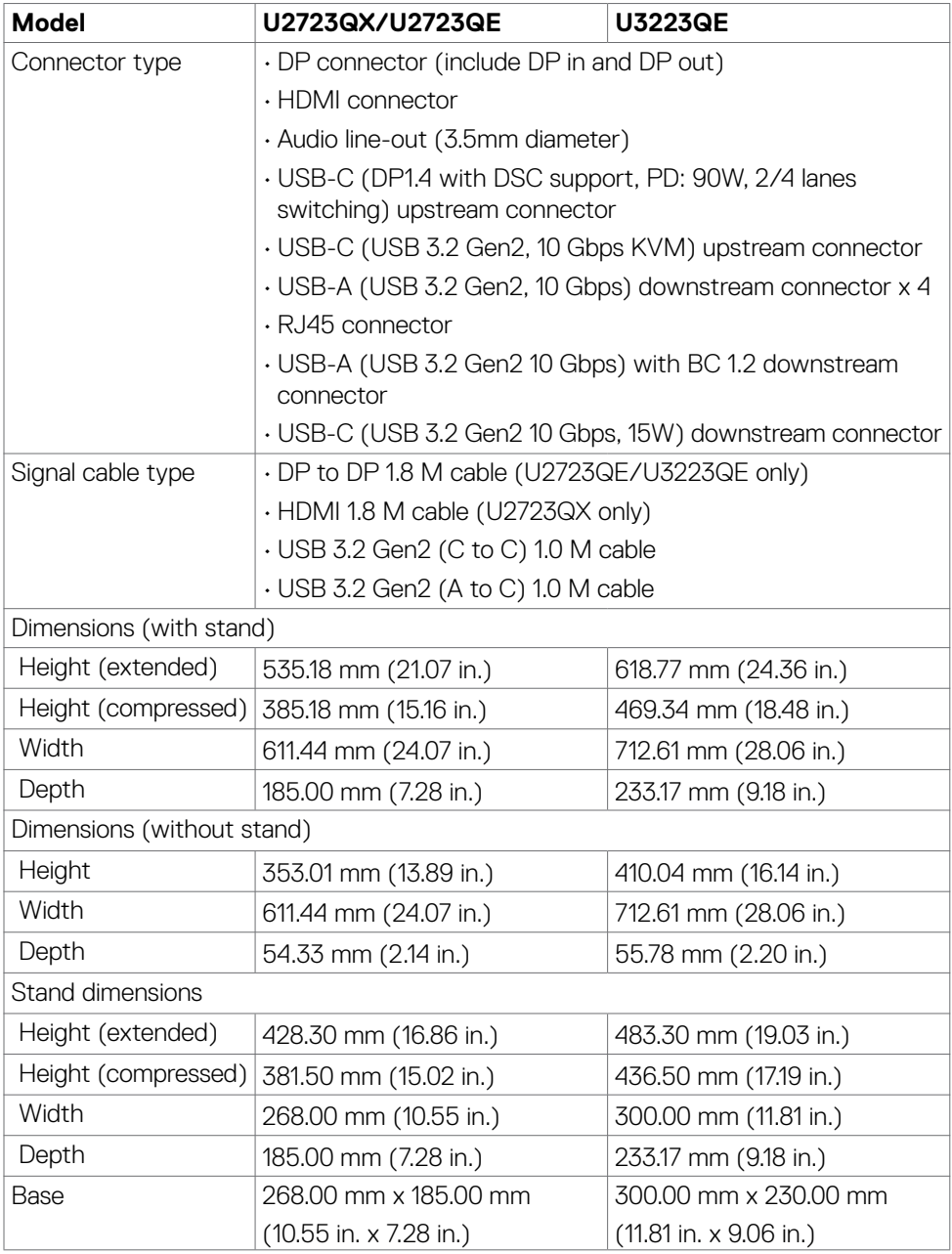

About Your Monitor| **19**

(dell

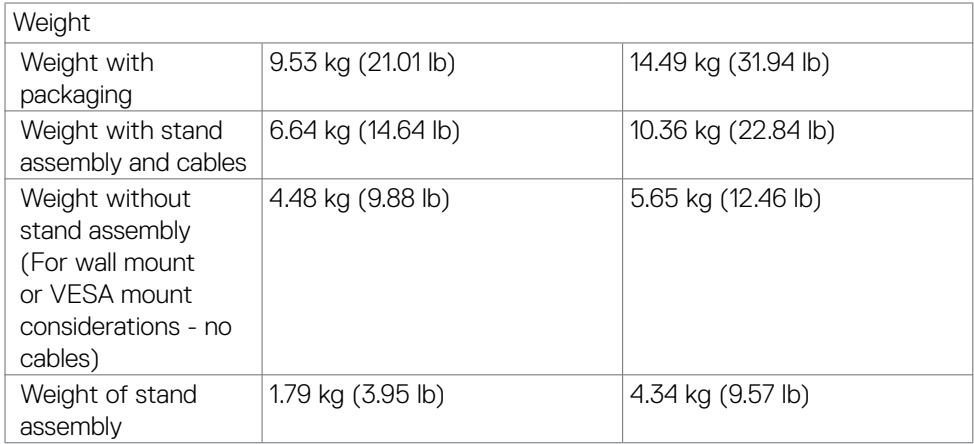

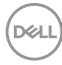

### <span id="page-20-0"></span>**Environmental Characteristics**

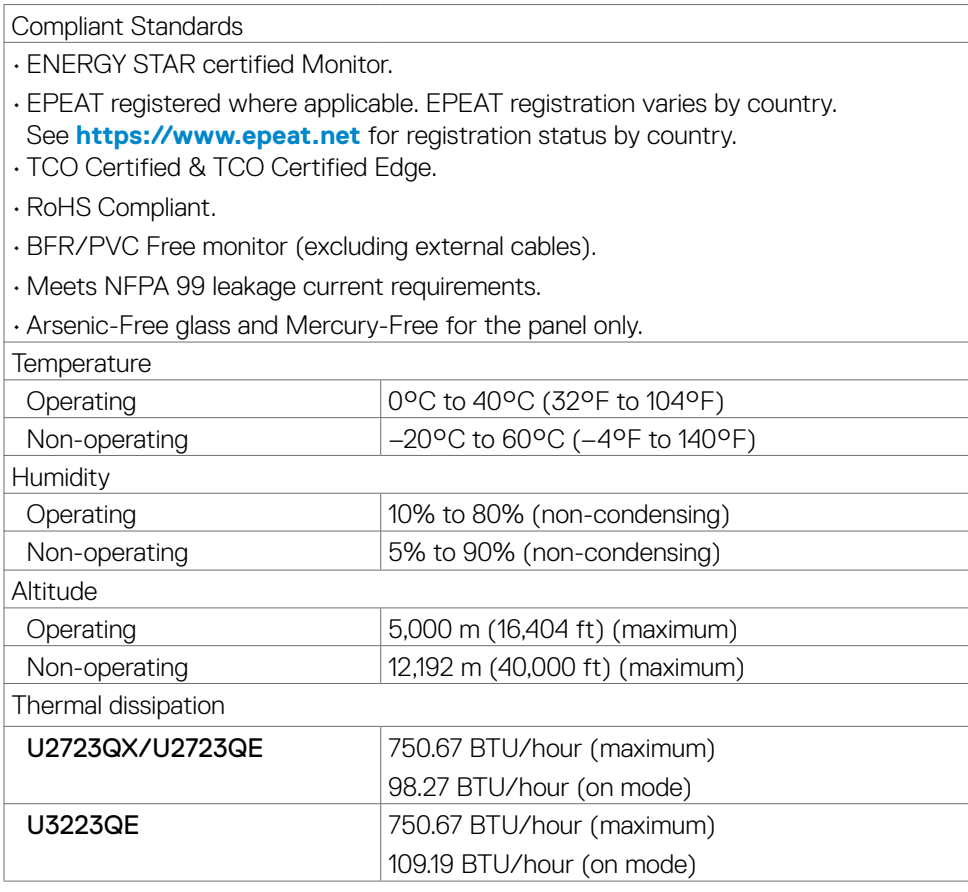

 $(\sim$ LL

# <span id="page-21-0"></span>**Pin Assignments**

### **DP Port (in)**

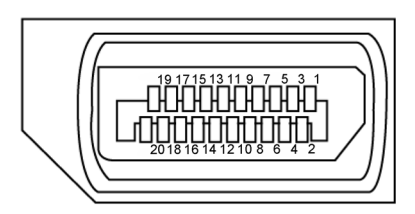

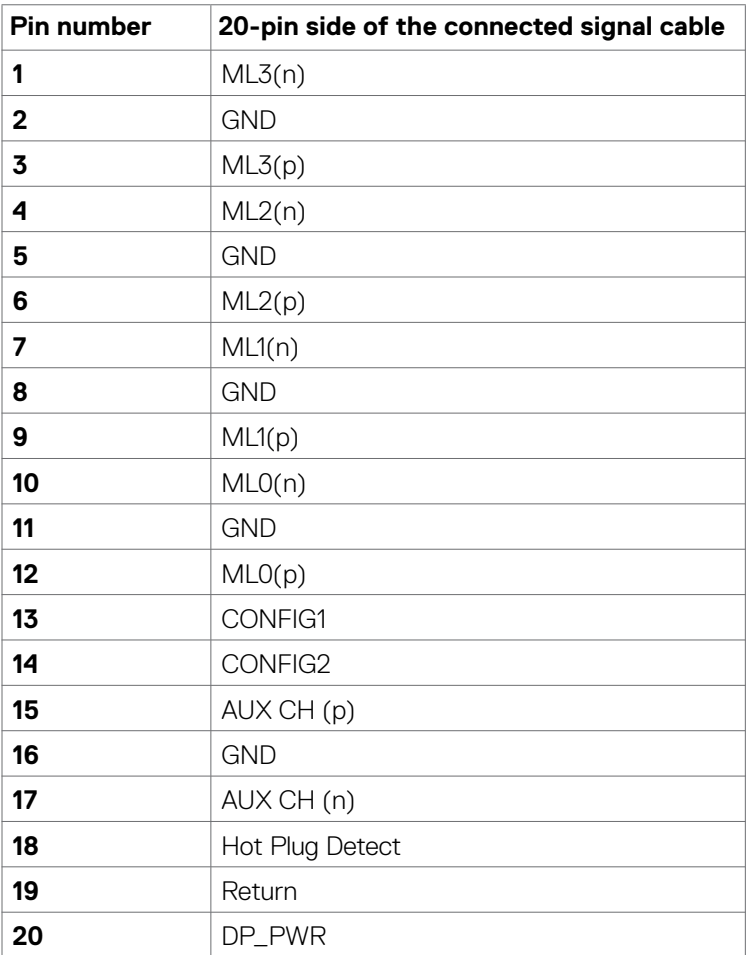

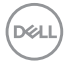

### **DP Port (out)**

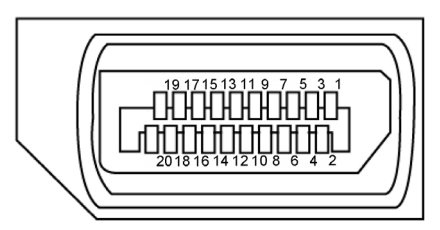

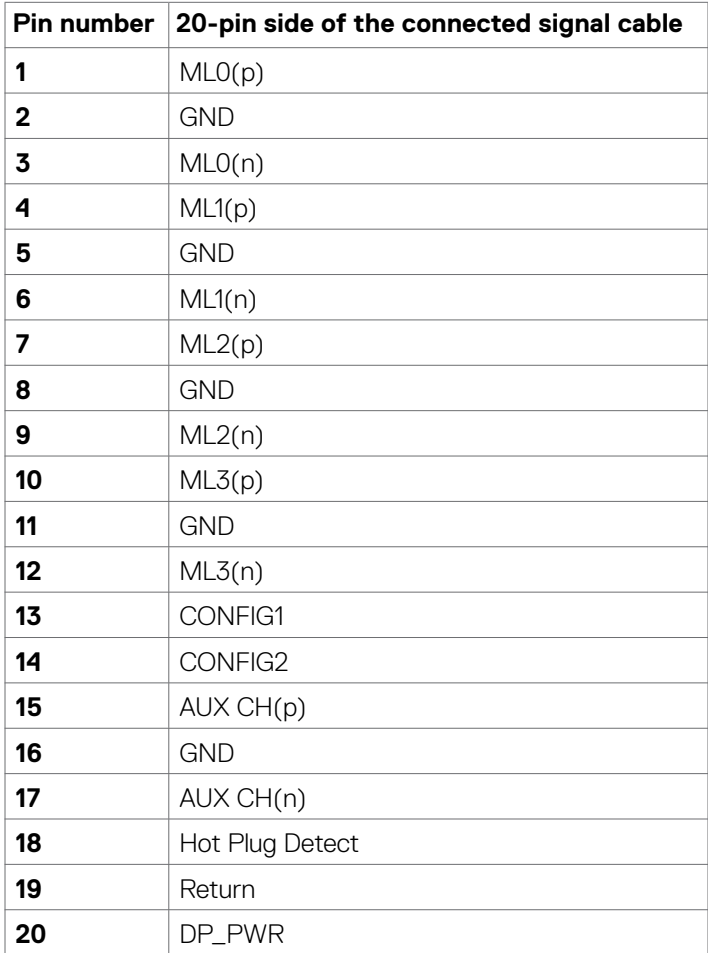

#### **HDMI Port**

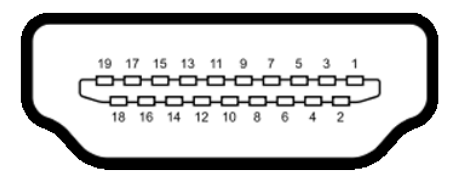

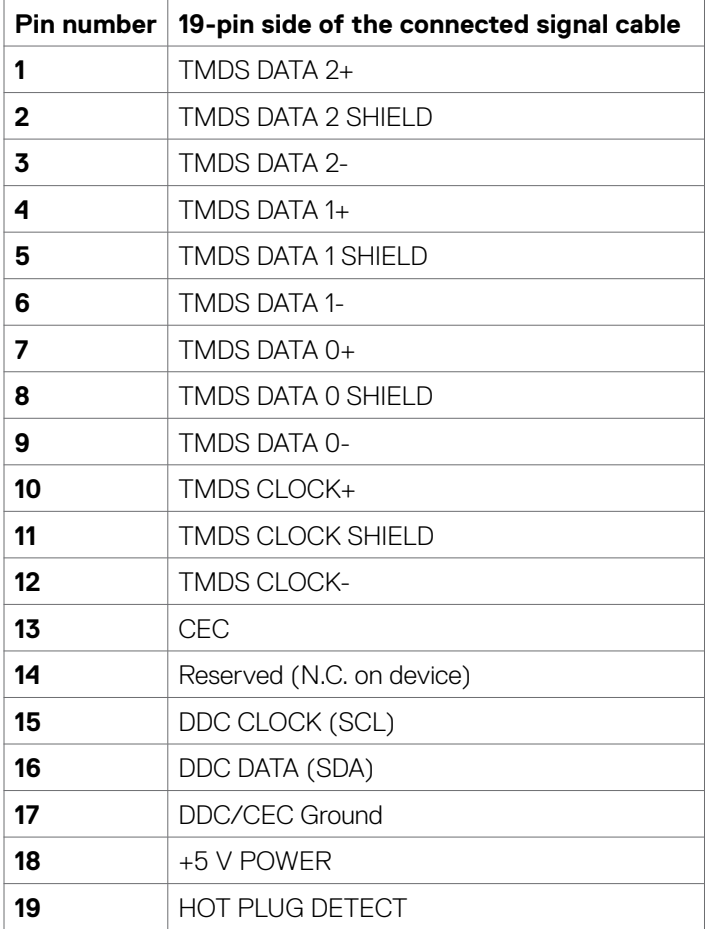

(dell

#### **USB-C Port**

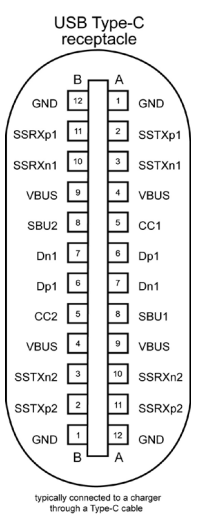

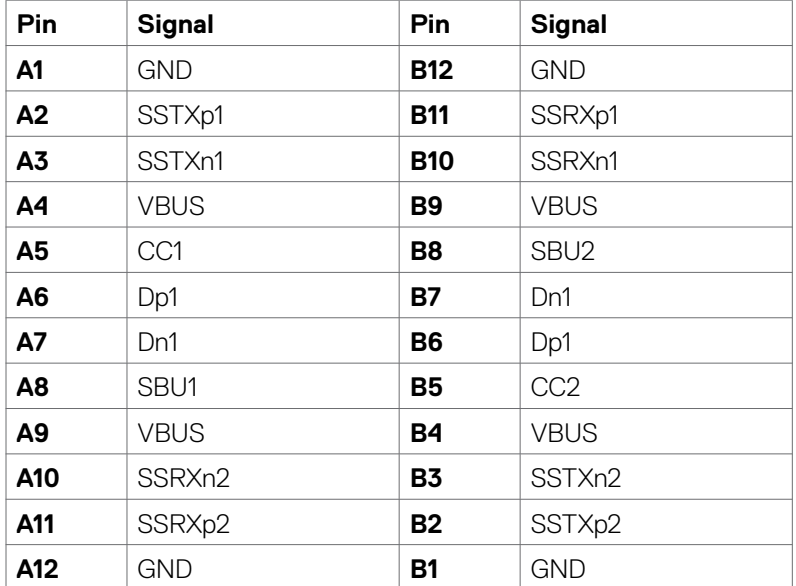

About Your Monitor| **25**

DELL

#### **Universal Serial Bus (USB)**

This section gives you information about the USB ports available on your monitor.

**NOTE: Up to 2A on USB downstream port (port with**  $\frac{1}{2}$  **battery icon) with BC 1.2 compliance devices; up to 0.9A on the other USB downstream ports; Up to 3A on USB-C downstream port (port with icon) with 5V / 3A compliance devices.**

Your monitor has the following USB ports:

- 2 upstream at rear.
- 6 downstream 4 at rear, 2 at quick access. Power Charging Port - the ports with  $\sqrt[n]{\mathbb{R}}$  battery icon supports fast current charging capability if the device is BC 1.2 compatible. The USB-C downstream port with  $\frac{1}{\sqrt{2}}$  icon supports fast current charging capability if the device is 5V / 3A compatible.
- **NOTE: The monitor's USB ports work only when the monitor is on or in Standby Mode. On in Standby Mode, if the USB cable (A to C or C to C) is plugged in, the USB ports can work normally. Otherwise, follow the OSD setting of Other USB Charging, if the setting is "On in Standby Mode" then USB work normally, otherwise USB is disabled. If you turn off the monitor and then turn it on, the attached peripherals may take a few seconds to resume normal functionality.**

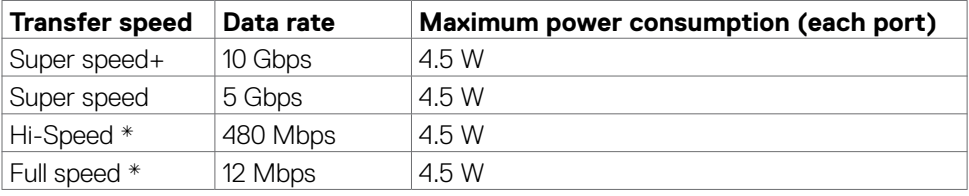

#### **Super speed USB 10 Gbps (USB 3.2 Gen2) Device**

\* Device speed when High Resolution is selected.

#### **USB-C Upstream**

- Video DisplayPort 1.4 with DSC support (HDCP 2.2)
- Data Super Speed+ 10Gbps (USB3.2 Gen2)
- Power Delivery (PD) Up to 90W

#### **USB 3.2 Gen2 (10 Gbps) downstream port (Bottom)**

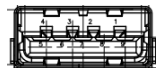

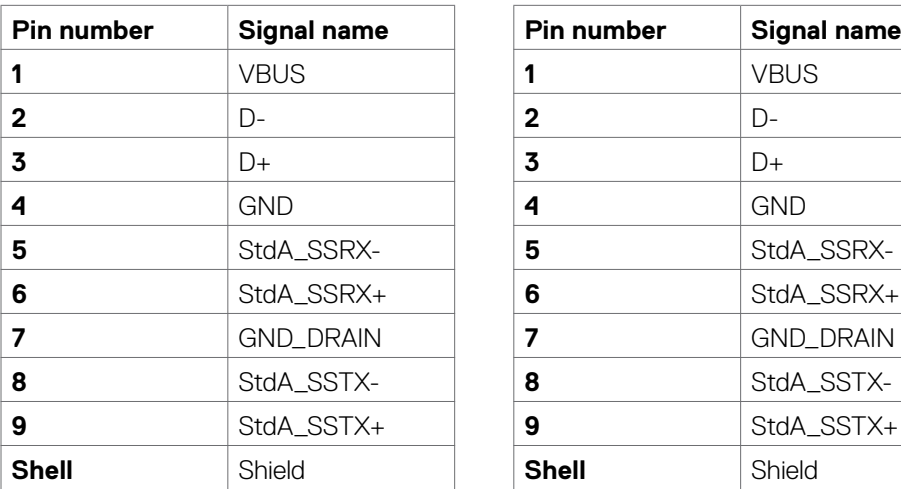

#### **USB 3.2 Gen2 (10 Gbps) downstream port (Rear)**

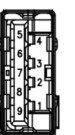

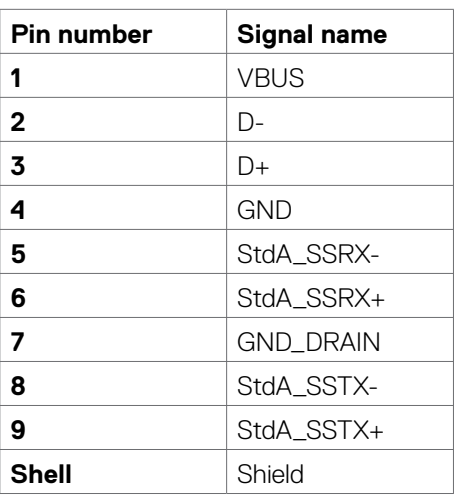

.<br>D&Ll

#### **RJ45 Port (Connector Side)**

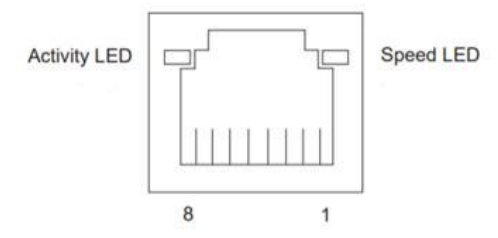

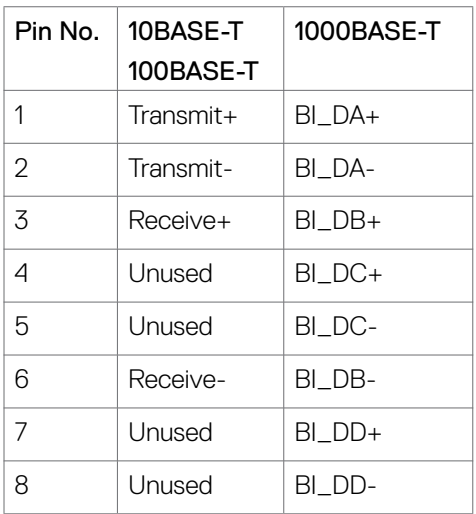

Driver installation

Install the Realtek USB GBE Ethernet Controller Driver available for your system. This is available for download at **<https://www.dell.com/support>** under the "Driver and download" section.

Network (RJ45) data rate via USB-C max speed is 1000 Mbps.

**NOTE: This LAN port is 1000Base-T IEEE 802.3az compliant, supporting Mac Address (Printed on model label) Pass-thru (MAPT), Wake-on-LAN (WOL) from standby mode (S3 only) and UEFI PXE Boot function [UEFI PXE Boot is not supported on Dell Desktop PC's (except for OptiPlex 7090/3090 Ultra Desktop)], these 3 features depend on BIOS settings and version of the OS. Functionality may vary with Non Dell PC's.**

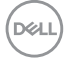

#### **RJ45 Connector LED Status:**

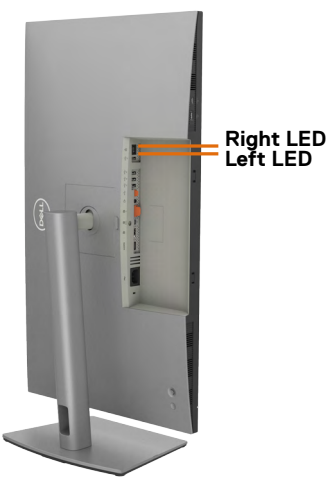

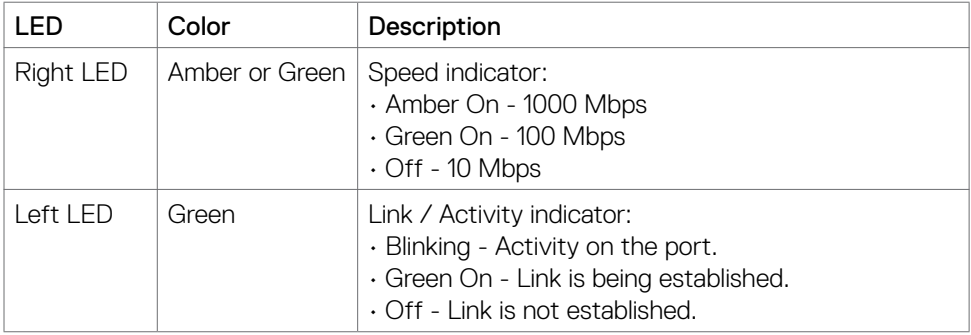

**NOTE: RJ45 cable is non in-box standard accessory.**

DELL

# <span id="page-29-0"></span>**Plug and Play capability**

You can connect the monitor to any Plug and Play-compatible system. The monitor automatically provides the computer system with its extended display identification data (EDID) using display data channel (DDC) protocols so that the computer can configure itself and optimize the monitor settings. Most monitor installations are automatic; you can select different settings if desired. For more information about changing the monitor settings, see **[Operating the Monitor](#page-53-1)**.

# **LCD Monitor Quality and Pixel Policy**

During the LCD monitor manufacturing process, it is not uncommon for one or more pixels to become fixed in an unchanging state which are hard to see and do not affect the display quality or usability. For more information on Dell Monitor Quality and Pixel Policy, see **https://www.dell.com/pixelguidelines**

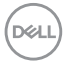

# <span id="page-30-0"></span>**Maintenance guidelines**

### **Cleaning your monitor**

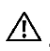

 **WARNING: Before cleaning the monitor, unplug the monitor power cable from the electrical outlet.**

 **CAUTION: Read and follow the [Safety Instructions](#page-5-1) before cleaning the monitor.**

Improper cleaning methods can result in physical damage to Dell monitors. Physical defects may affect the screen and body of the monitor.

Follow the instructions in the list below when cleaning the monitor:

- To clean the Dell monitor screen, lightly dampen a soft, clean cloth with water. If possible, use a special screen-cleaning tissue or solution suitable for the Dell monitor screen.
- **CAUTION: Do not use detergents of any kind or other chemicals such as benzene, thinner, ammonia, abrasive cleaners, alcohol, or compressed air.**
- **WARNING: Do not directly spray the cleaning solution or even water directly on the surface of the monitor. Doing so will allow liquids to accumulate at the bottom of the display panel and corrode the electronics resulting in permanent damage. Instead, apply the cleaning solution or water to a soft cloth and then clean the monitor.**
- **CAUTION: Using chemicals for cleaning may cause changes in the appearance of the monitor, such as color fading, milky film on the monitor, deformation, uneven dark shade, and screen surface peeling.**
- **NOTE:** Monitor damages due to improper cleaning methods and the use of benzene, thinner, ammonia, abrasive cleaners, alcohol, compressed air, detergent of any kind will lead to a Customer Induced Damage (CID). **CID is not covered under the standard Dell warranty.**
	- $\cdot$  If you notice white powder when you unpack your monitor, wipe it off with a cloth.
	- Handle your monitor with care as a darker-colored monitor may get scratched and show white scuff marks more than a lighter-colored monitor.
	- To help maintain the best image quality on your monitor, use a dynamically changing screen saver and turn off your monitor when not in use.

DØLI

# <span id="page-31-0"></span>**Setting Up the Monitor**

# **Connecting the Stand**

 **NOTE: The stand riser and stand base are detached when the monitor is shipped from the factory.**

 **NOTE: The following instructions are applicable only for the stand that was shipped with your monitor. If you are connecting a stand that you purchased from any other source, follow the set up instructions that were included with the stand.**

#### **To attach the monitor stand:**

**1.** Open the front flap of the box to get the stand riser and stand base.

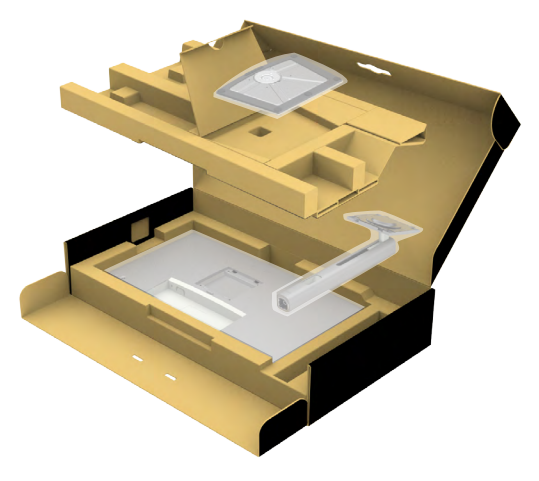

- **2.** Align and place the stand riser on the stand base.
- **3.** Open the screw handle at the bottom of the stand base and turn it clockwise to secure the stand assembly.

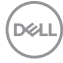

**4.** Close the screw handle.

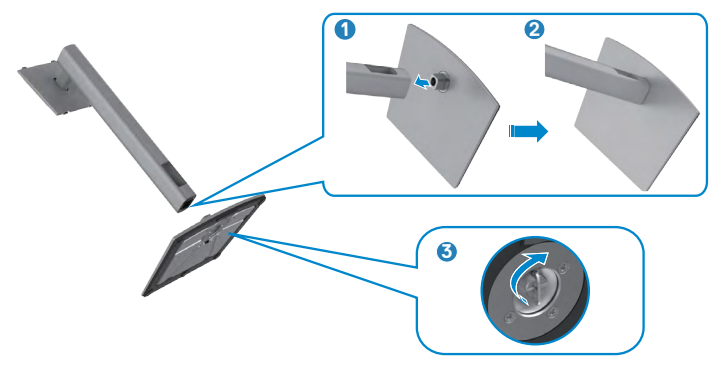

**5.** Open the protective cover on the monitor to access the VESA slot on the monitor.

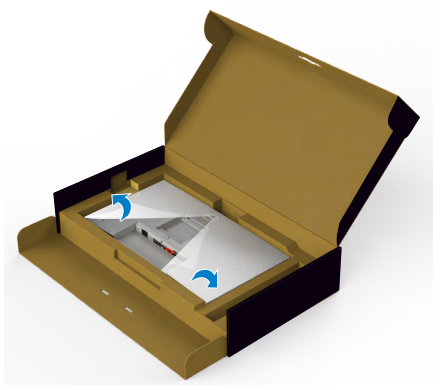

**6.** Slide the tabs on the stand riser into the slots on the display back cover and press down the stand assembly to snap it into place.

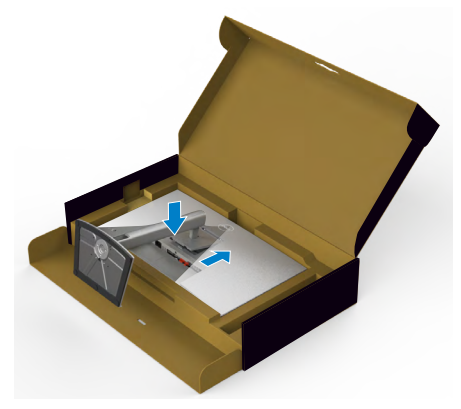

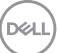

**7.** Hold the stand riser and lift the monitor carefully, then place it on a flat surface.

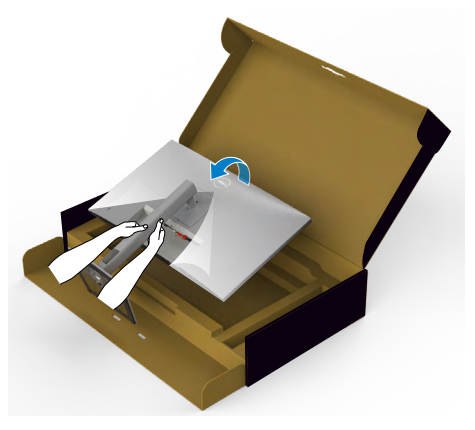

- **NOTE: Hold the stand riser firmly when lifting the monitor to avoid any accidental damage.**
	- **8.** Lift the protective cover from the monitor.

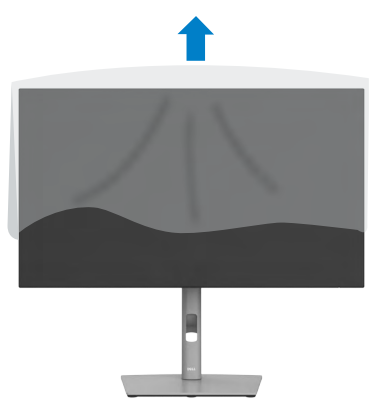

# <span id="page-34-0"></span>**Using the Tilt, Swivel, and Vertical Extension**

 **NOTE: The following instructions are applicable only for the stand that was shipped with your monitor. If you are connecting a stand that you purchased from any other source, follow the set up instructions that were included with the stand.**

### **Tilt, Swivel and Vertical Extension**

With the stand attached to the monitor, you can tilt the monitor for the most comfortable viewing angle.

#### **U2723QX/U2723QE**

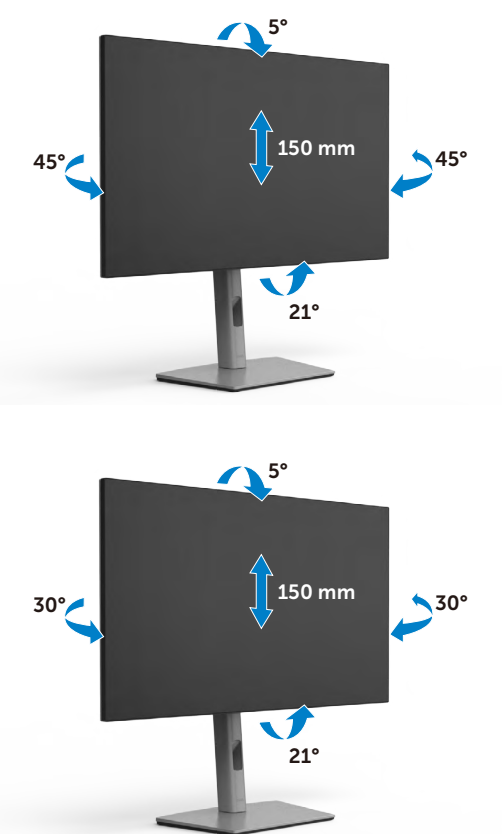

**U3223QE**

 **NOTE: The stand is detached when the monitor is shipped from the factory.**

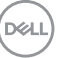

# <span id="page-35-0"></span>**Rotating the Display**

Before you rotate the display, extend the display vertically until the top of the stand riser and then tilt the display backwards until the maximum to avoid hitting the bottom edge of the display.

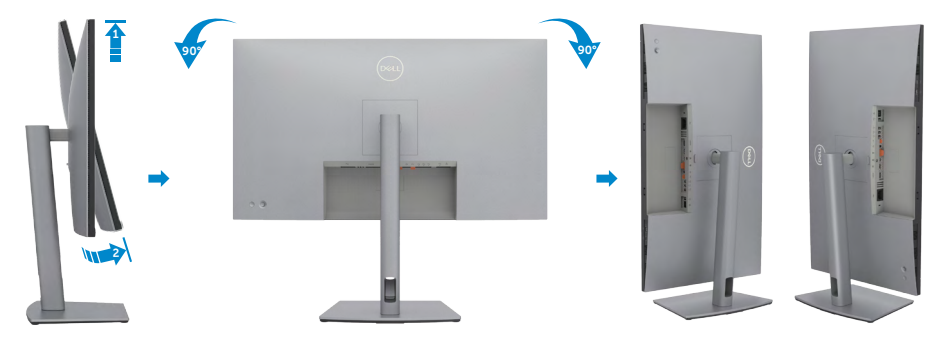

- **NOTE: To toggle the display setting on your Dell computer between landscape and portrait when rotating the display, download and install the latest graphics driver. To download, go to [https://www.dell.com/support/](https://www.dell.com/support/drivers) [drivers](https://www.dell.com/support/drivers) and search for the appropriate driver.**
- **NOTE: When the display is in portrait mode, you may experience performance degradation when using graphic-intensive applications such as 3D gaming.**

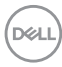
# **Configuring the Display Settings on Your Computer after Rotation**

After you have rotated the display, complete the procedure given below to configure the display settings on your computer.

### **NOTE: If you are using the monitor with a non-Dell computer, go to the graphics card manufacturer's website or your computer manufacturer website for information on how to rotate the contents of your display.**

## **To configure the Display Settings:**

- **1.** Right-click on the **Desktop** and click **Properties**.
- **2.** Select the **Settings** tab and click **Advanced**.
- **3.** If you have an AMD graphics card, select the **Rotation** tab and set the preferred rotation.
- **4.** If you have an **NVIDIA** graphics card, click the **NVIDIA** tab, in the left-hand column select **NVRotate**, and then select the preferred rotation.
- **5.** If you have an Intel® graphics card, select the Intel graphics tab, click **Graphic Properties**, select the **Rotation** tab, and then set the preferred rotation.
- **NOTE: If you do not see the rotation option or it is not working correctly, go to https://www.dell.com/support and download the latest driver for your graphics card.**

**D**&LI

## **Organizing Your Cables**

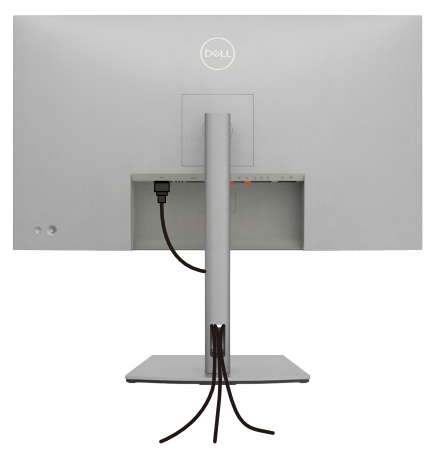

After attaching all necessary cables to your monitor and computer, (see **[Connecting](#page-38-0)**  [Your Monitor](#page-38-0) for cable attachment) organize all cables as shown above.

If your cable is not able to reach your PC, you may connect directly to the PC without routing through the slot on the monitor stand.

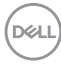

## <span id="page-38-0"></span>**Connecting Your Monitor**

 **WARNING: Before you begin any of the procedures in this section, follow the [Safety Instructions.](#page-5-0)** 

#### **To connect your monitor to the computer:**

- 1. Turn off your computer.
- 2. Connect the HDMI/DisplayPort/USB cable, and the USB-C cable from your monitor to the computer.
- 3. Turn on your monitor.
- 4. Select the correct input source from the OSD Menu on your monitor and then turn on your computer.
- **NOTE: U2723QX/U2723QE/U3223QE default setting is DisplayPort 1.4. A DisplayPort 1.1 Graphic card may not display normally. Please refer to [product specific problems – No image when using DP connection to the](#page-86-0)  [PC](#page-86-0) to change default setting.**

## **Connecting the HDMI Cable (U2723QX (Inbox) / U2723QE/U3223QE (Optional))**

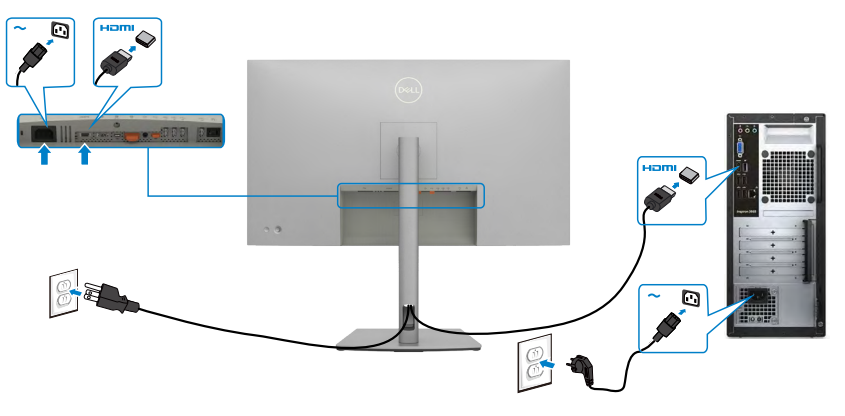

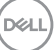

## **Connecting the DP Cable**

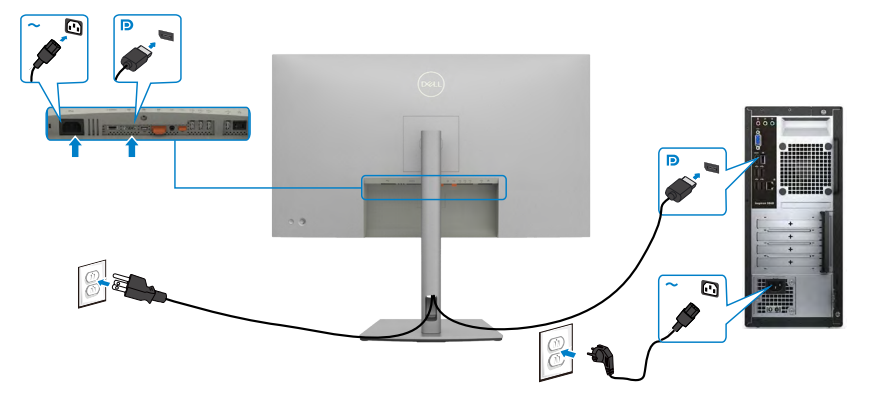

<span id="page-39-0"></span>**Connecting the Monitor for DP Multi-Stream Transport (MST) Function**

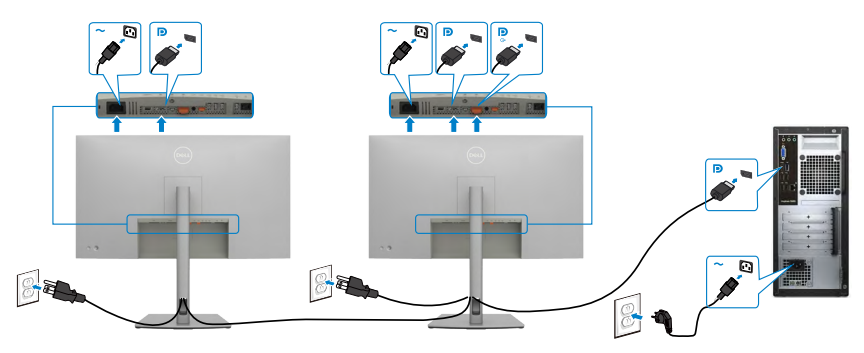

**NOTE: Supports the DP MST feature. To make use of this feature, your PC Graphics Card must be certified to at least DP1.2 with MST option. To get 4K 60Hz need DSC enabled Graphics cards.**

 **NOTE: Remove the rubber plug when using DP out connector.**

$$
\boxed{\text{PEL}}
$$

## **Connecting the USB-C Cable (A to C)**

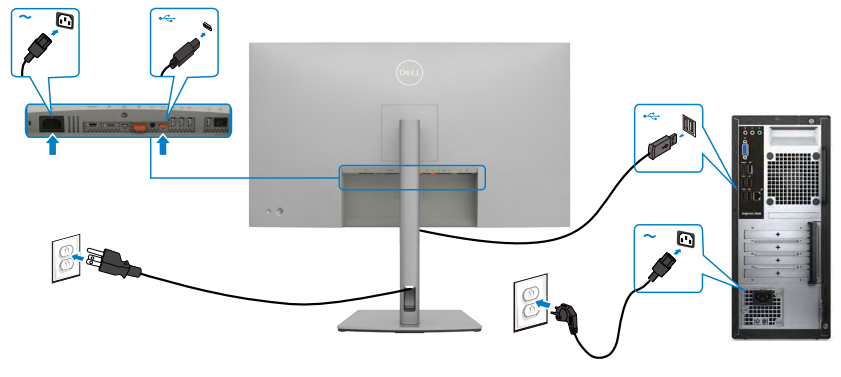

**NOTE: This connection only data is available and no video. Need another video connection for display.**

**Connecting the USB-C Cable (C to C)** 

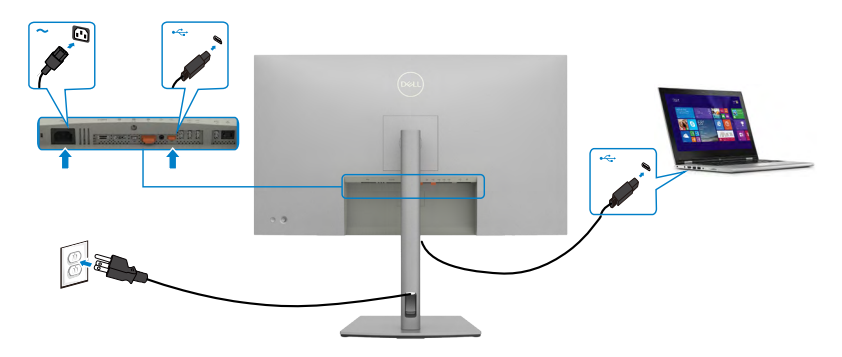

The USB-C port on your monitor:

- Can be used as USB-C or DisplayPort 1.4, alternatively.
- Supports USB Power Delivery (PD), with profiles up to 90W.

 **NOTE: Regardless of the power requirement/actual power consumption of your laptop, or the remaining power runtime in your battery, the Dell U2723QX/U2723QE/U3223QE monitor is designed to supply power delivery of up to 90 W to your laptop.**

DELI

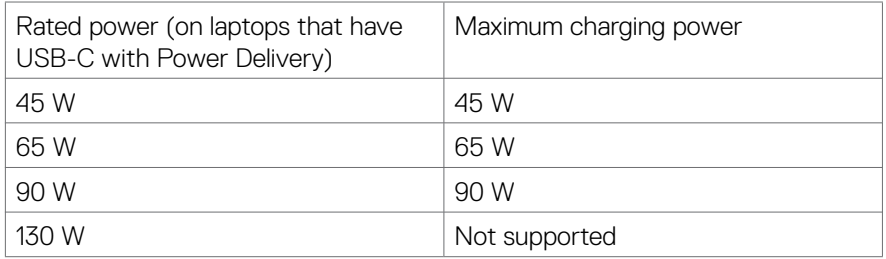

**Connecting the Monitor for USB-C Multi-Stream Transport (MST) Function**

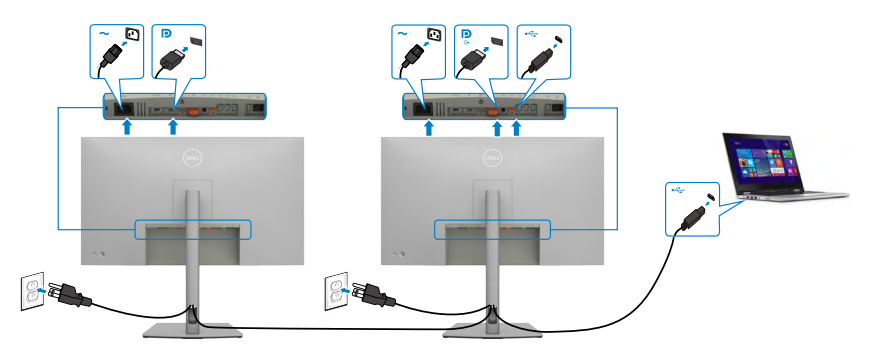

 **NOTE: The maximum number of supported U2723QX/U2723QE/U3223QE via MST is subjected to the bandwith of the USB-C source. Please refer to [product specific problems –No image when using USB-C MST.](#page-87-0)**

*<b>NOTE:* Remove the rubber plug when using DP out connector.

## **Connecting the Monitor for RJ45 Cable (Optional)**

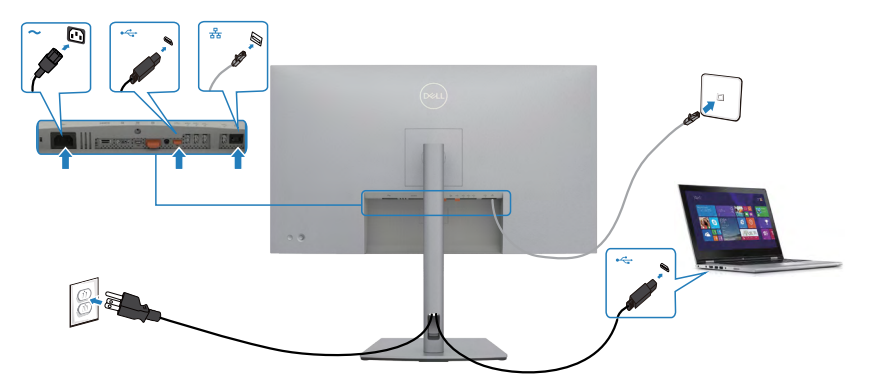

# **Dell Power Button Sync (DPBS)**

• The monitor is designed with Dell Power Button Sync (DPBS) feature to allow you to control PC system power state from the monitor power button. This feature is compatible with Dell OptiPlex 7090/3090 Ultra platform, and is only supported over USB-C interface.

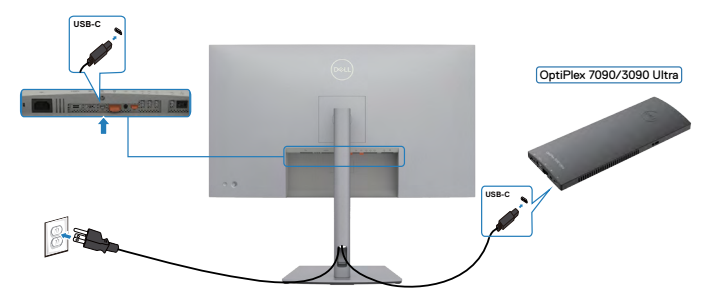

• To make sure the DPBS function works for the first time, you should do the following steps for Dell OptiPlex 7090/3090 Ultra platform in the **Control Panel** first.

 **NOTE: DPBS only supports the port with**  $\bigoplus\limits_{i\in\mathcal{S}(0)}$  **icon.** 

#### Go to **Control Panel**.

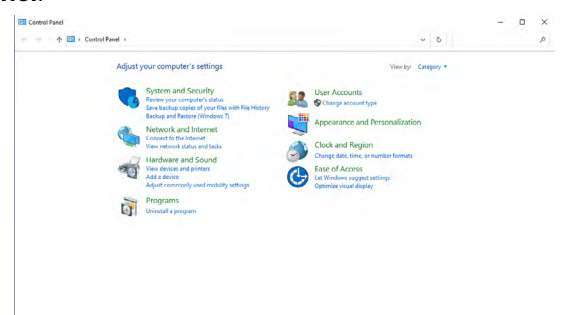

Select **Hardware and Sound**, followed by **Power Options**.

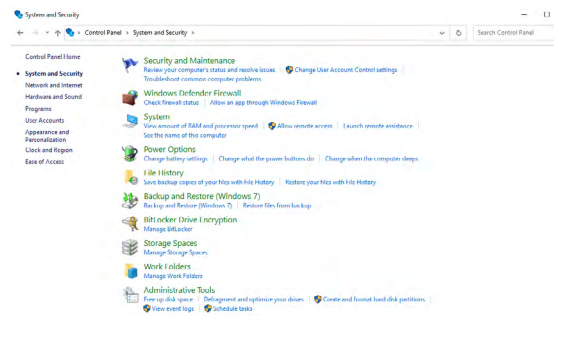

DELI

#### Go to **System Settings**.

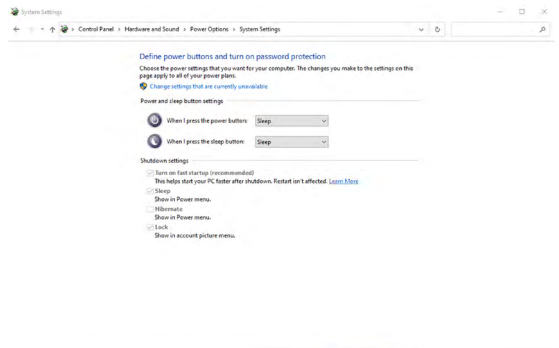

In the drop-down menu of **When I press the power button**, there are a few options for selection namely **Do nothing/Sleep/Hibernate/Shut down**, and you can select **Sleep/Hibernate/Shut down**.

Save changes | Cancel

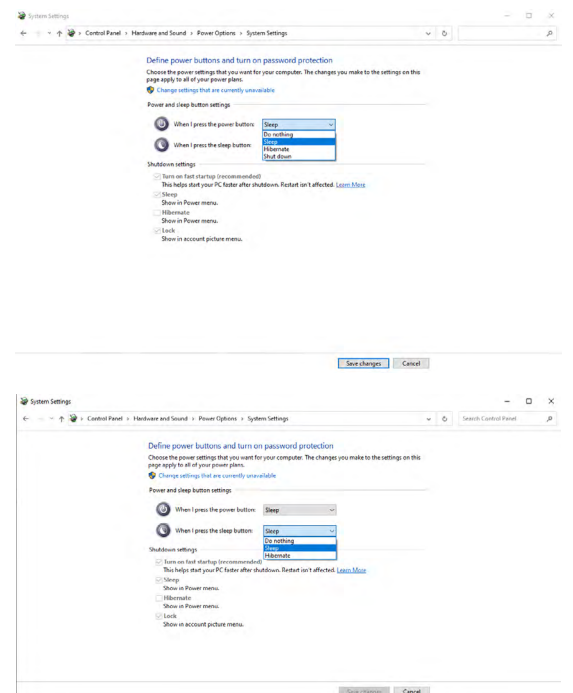

**NOTE:** Do not select **Do nothing**, otherwise monitor power button cannot sync with PC system power state.

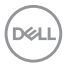

## **Connecting the Monitor for DPBS for the First Time**

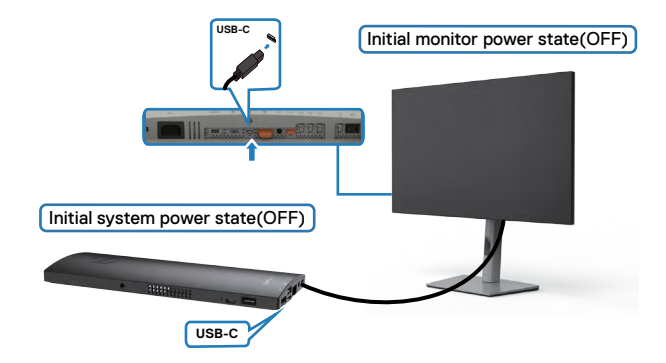

For the first time setting up the DPBS function, please follow below steps:

- 1. Make sure both the PC and monitor is OFF.
- 2. Connect the USB-C cable from the PC to the monitor.
- 3. Press the monitor power button to turn ON the monitor.
- 4. Both the monitor and PC will turn ON momentarily. Wait for a while (approximately 6 seconds) and both the PC and monitor will turn OFF.
- 5. Press either the monitor power button or PC power button, both the PC and monitor will turn ON. The PC system power state is in sync with the monitor power button.
- **NOTE: When the monitor and PC are both at power OFF state at first time, it is recommended that you turn ON the monitor first, then connect the USB-C cable from the PC to the monitor.**
- **NOTE: You can power the OptiPlex 7090/3090 Ultra platform using its DC adaptor jack. Alternatively, you can power the OptiPlex 7090/3090 Ultra platform using the monitor's USB-C cable via Power Delivery (PD); please set USB-C Charging to On in Off Mode.**

Setting Up the Monitor| **45**

DEL

## **Using DPBS Function**

When you press the monitor power button or PC power button, the Monitor / PC state is as follows:

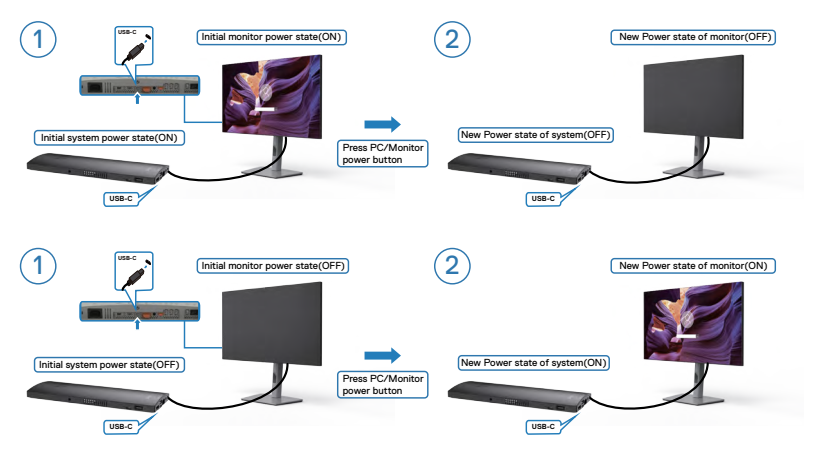

When the monitor and PC power state are both ON, while you **press and hold 4 seconds on monitor power button**, the screen prompt will ask if you would like to shut down the PC.

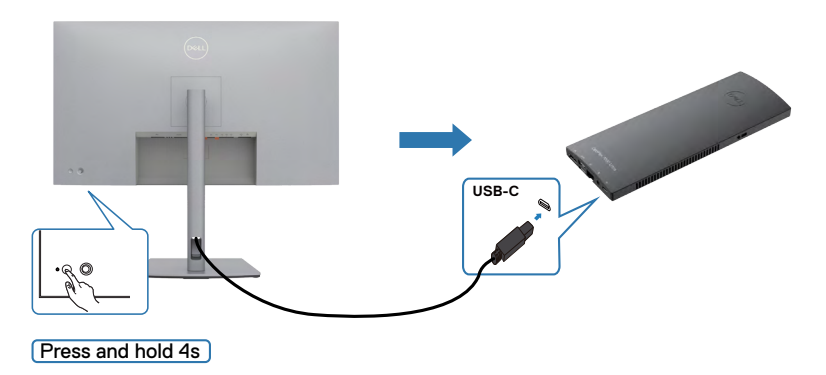

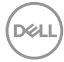

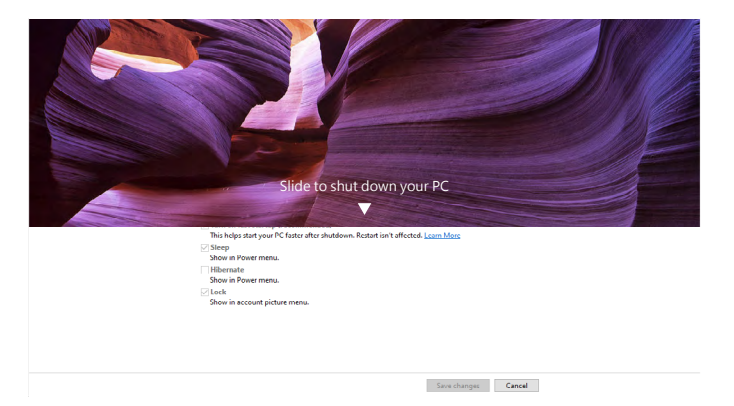

When the monitor and PC power state are both ON, while **you press and hold 10 seconds on monitor power button**, the PC will shut down.

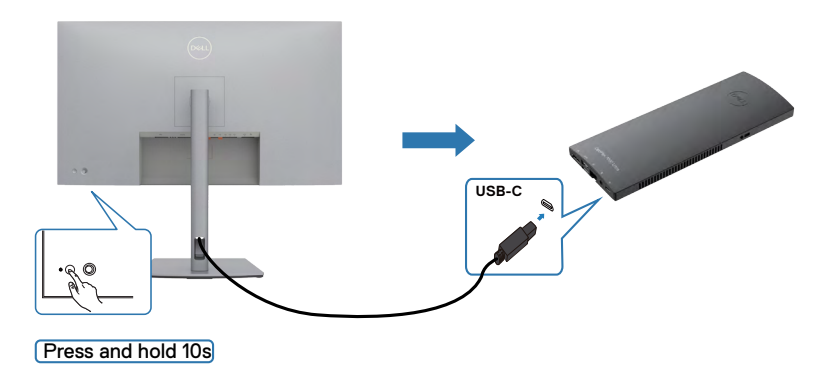

DELL

## **Connecting the Monitor for USB-C Multi-Stream Transport (MST) function**

A PC is connected to two monitors in an initially OFF power state, and the PC system power state is in sync with Monitor 1 power button. When you press the Monitor 1 or PC power button, both the Monitor 1 and PC turns ON. Meanwhile the Monitor 2 will remain OFF. You need to manually press the power button on Monitor 2 to turn it ON.

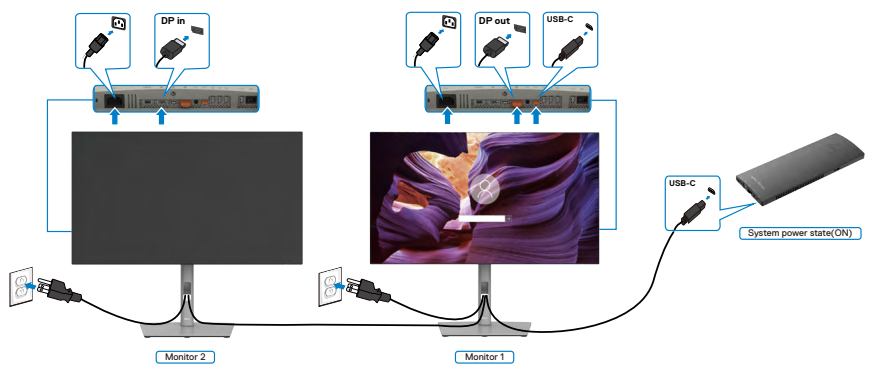

Similarly, a PC is connected to two monitors in an initially ON power state, and the PC system power state is in sync with Monitor 1 power button. When you press the Monitor 1 or PC power button, both the Monitor 1 and PC turns OFF. Meanwhile the Monitor 2 will be in Standby mode. You need to manually press the power button on Monitor 2 to turn it OFF.

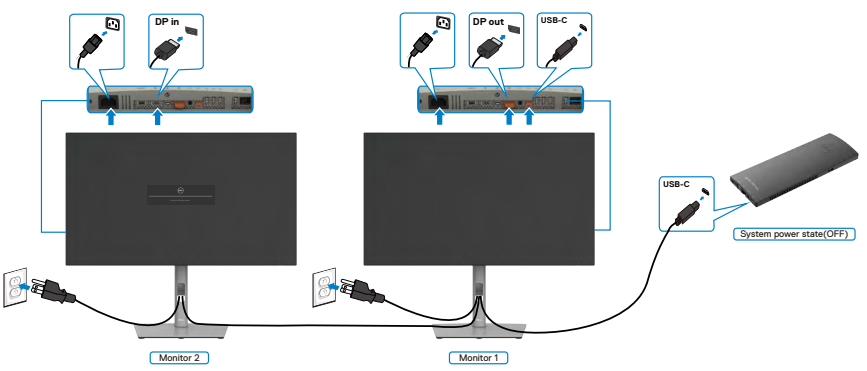

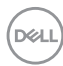

## **Connecting the Monitor for USB-C**

The Dell OptiPlex 7090 Ultra platform has two USB-C ports, so both Monitor 1 and Monitor 2 power state can sync with the PC.

While the PC and two monitors are in an initially ON power state, by pressing the power button on Monitor 1 or Monitor 2 will turn OFF the PC, Monitor 1, and Monitor 2.

## **NOTE: DPBS only supports the port with**  $\mathbb{P}_{\mathbb{A}^{\text{conv}}}$  **icon.**

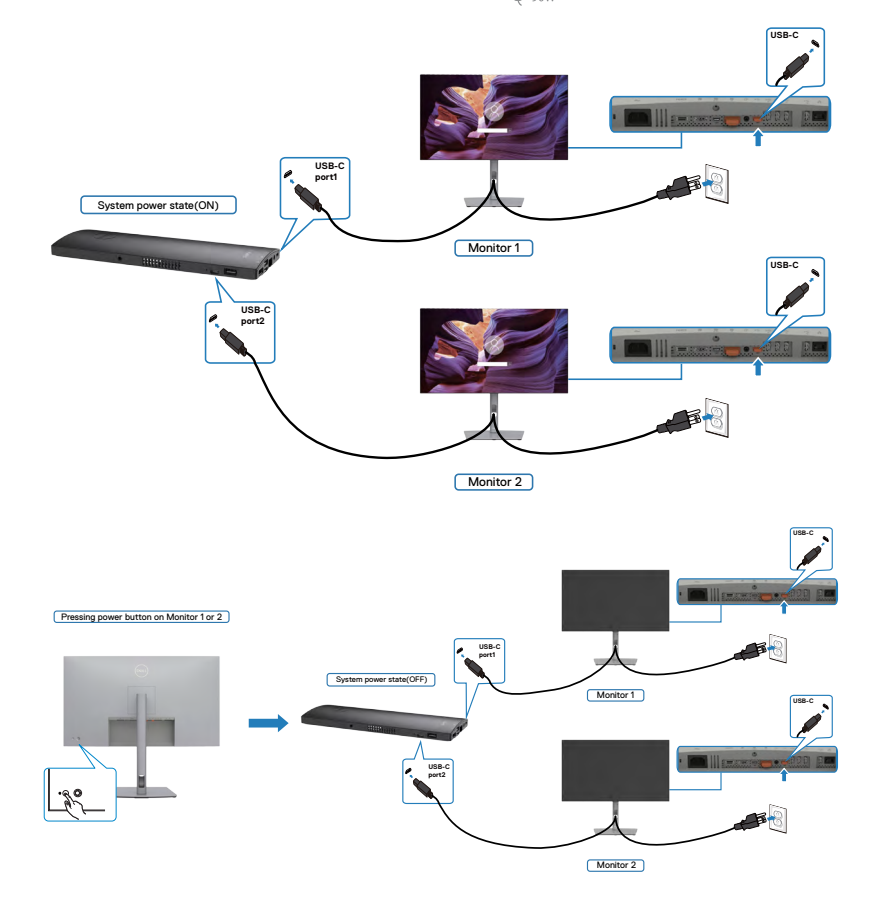

DELL

Make sure to set **USB-C Charging** to On in Off Mode. While the PC and two monitors are in an initially OFF power state, by pressing the power button on Monitor 1 or Monitor 2 will turn ON the PC, Monitor1, and Monitor 2.

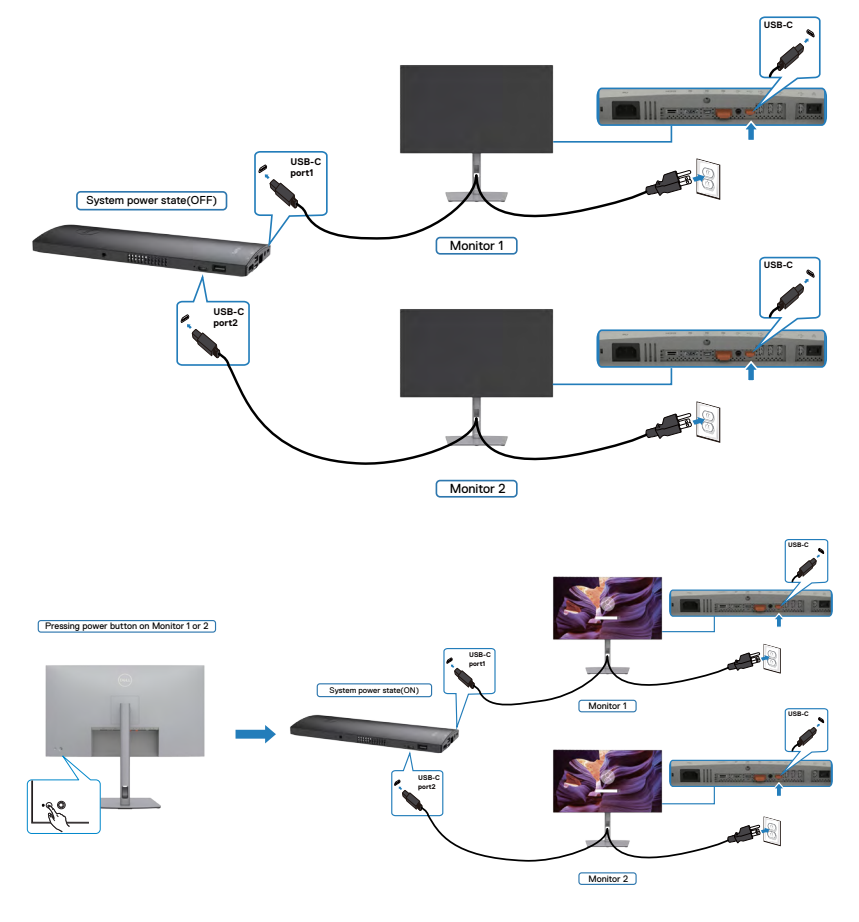

# **Securing Your Monitor Using Kensington Lock (Optional)**

The security lock slot is located at the bottom of the monitor. (See **[Security lock](#page-11-0)  [slot](#page-11-0)**)

For more information on using the Kensington lock (purchased separately), see the documentation that is shipped with the lock.

Secure your monitor to a table using the Kensington security lock.

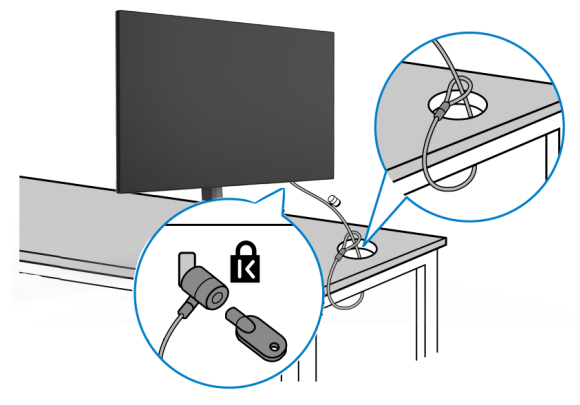

**NOTE: The image is for the purpose of illustration only. Appearance of the lock may vary.** 

DELI

# **Removing the Monitor Stand**

 $\triangle$  CAUTION: To prevent scratches on the LCD screen when removing the **stand, ensure that the monitor is placed on a soft, clean surface.**

*MOTE: The following instructions are applicable only for the stand that* **was shipped with your monitor. If you are connecting a stand that you purchased from any other source, follow the set up instructions that were included with the stand.**

#### **To Remove the Stand:**

- 1. Place the monitor on a soft cloth or cushion.
- 2. Press and hold the stand-release button.
- **3.** Lift the stand up and away from the monitor.

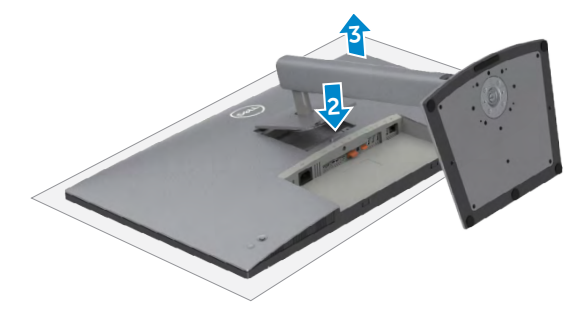

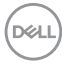

# **Wall Mounting (Optional)**

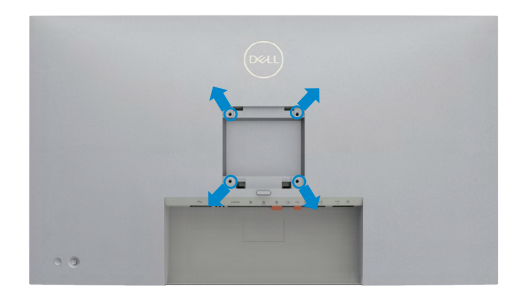

### **NOTE: Use M4 x 10 mm screws to connect the monitor to the wallmounting kit.**

Refer to the instructions that come with the VESA-compatible wall mounting kit.

- 1. Place the monitor on a soft cloth or cushion on a stable flat table.
- 2. Remove the stand.
- 3. Use a Phillips crosshead screwdriver to remove the four screws securing the plastic cover.
- 4. Attach the mounting bracket from the wall mounting kit to the monitor.
- 5. Mount the monitor on the wall as instructed in the documentation that shipped with the wall-mounting kit.
- **NOTE: For use only with UL or CSA or GS-listed wall mount bracket with minimum weight/load bearing capacity of 17.92 kg (39.51 lb) (U2723QX/ U2723QE) / 22.60 kg (49.82 lb) (U3223QE).**

Setting Up the Monitor| **53**

**D**&LI

# **Operating the Monitor**

# **Power On the Monitor**

Press the  $\bigcirc$  button to turn on the monitor.

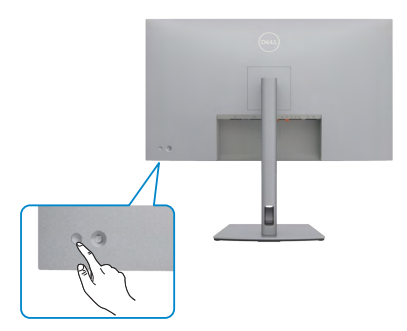

# **Using the Joystick Control**

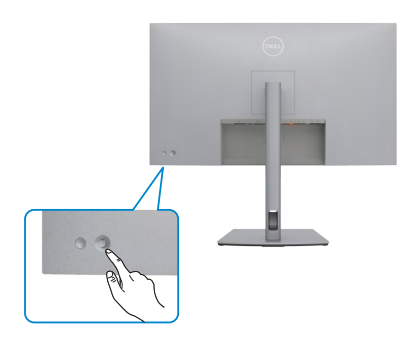

To modify the OSD adjustments using the Joystick control on the rear end of the monitor, do the following:

- 1. Press the Joystick to open the OSD Menu Launcher.
- 2. Move the Joystick up/down/left/right to toggle between the OSD menu options.

#### **Joystick Functions**

#### **Function Description**

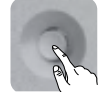

Press Joystick to open the OSD Menu Launcher.

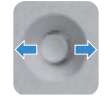

For right and left navigation.

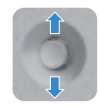

For up and down navigation.

# **Using the Menu Launcher**

Press the Joystick to open the OSD Menu Launcher.

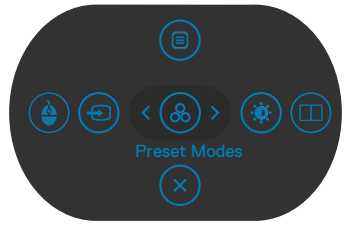

**Menu Launcher**

- Toggle the Joystick **Up** to open the **Main Menu**.
- Toggle the Joystick **Left** or **Right** to select the desired **Shortcut Keys**.
- Toggle the Joystick **Down** to **Exit**.

**D**&LI

## **Menu Launcher Details**

The following table describes the Menu Launcher icons:

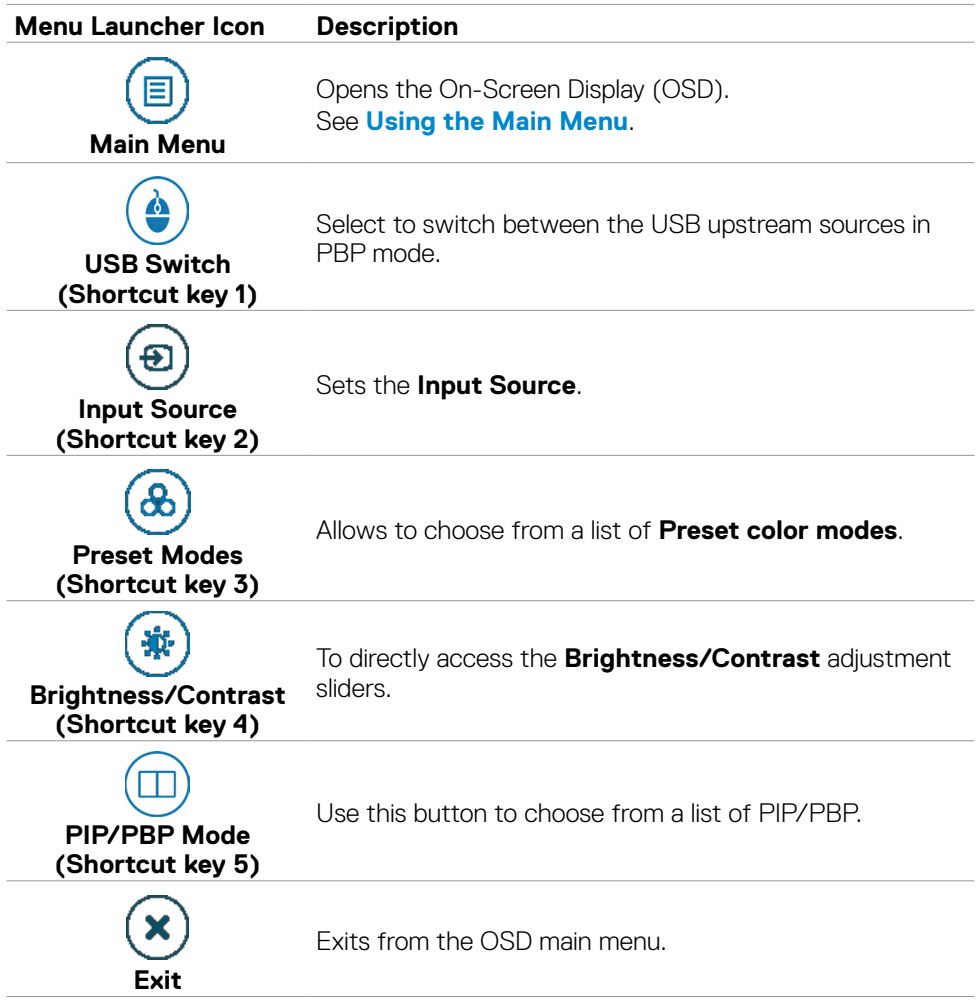

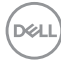

## **Front-Panel Button**

Use the buttons on the front of the monitor to adjust the image settings.

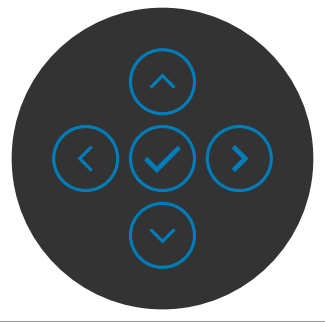

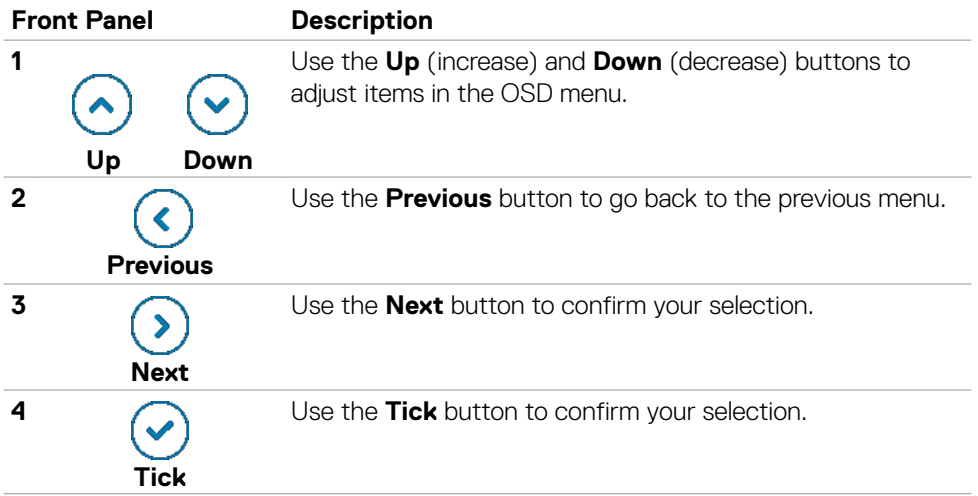

# <span id="page-57-0"></span>**Using the Main Menu**

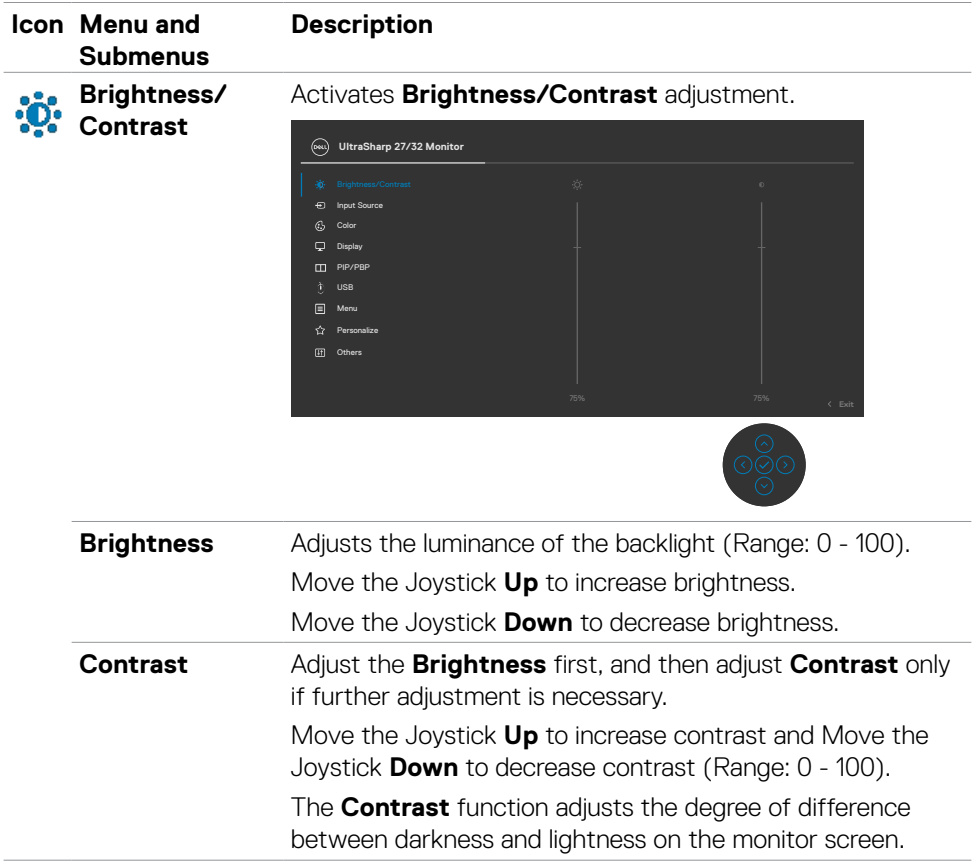

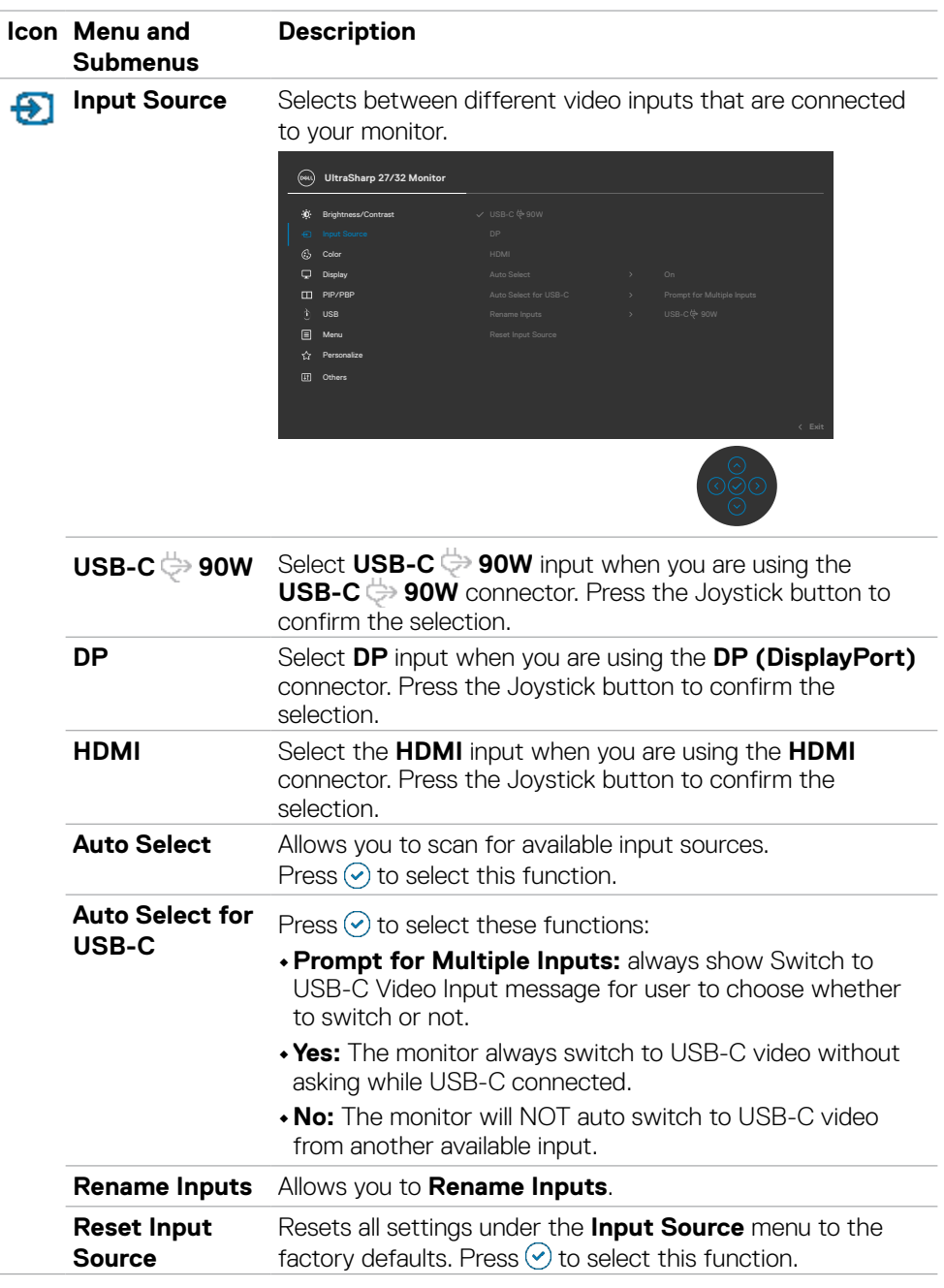

 $(\overline{DZL}$ 

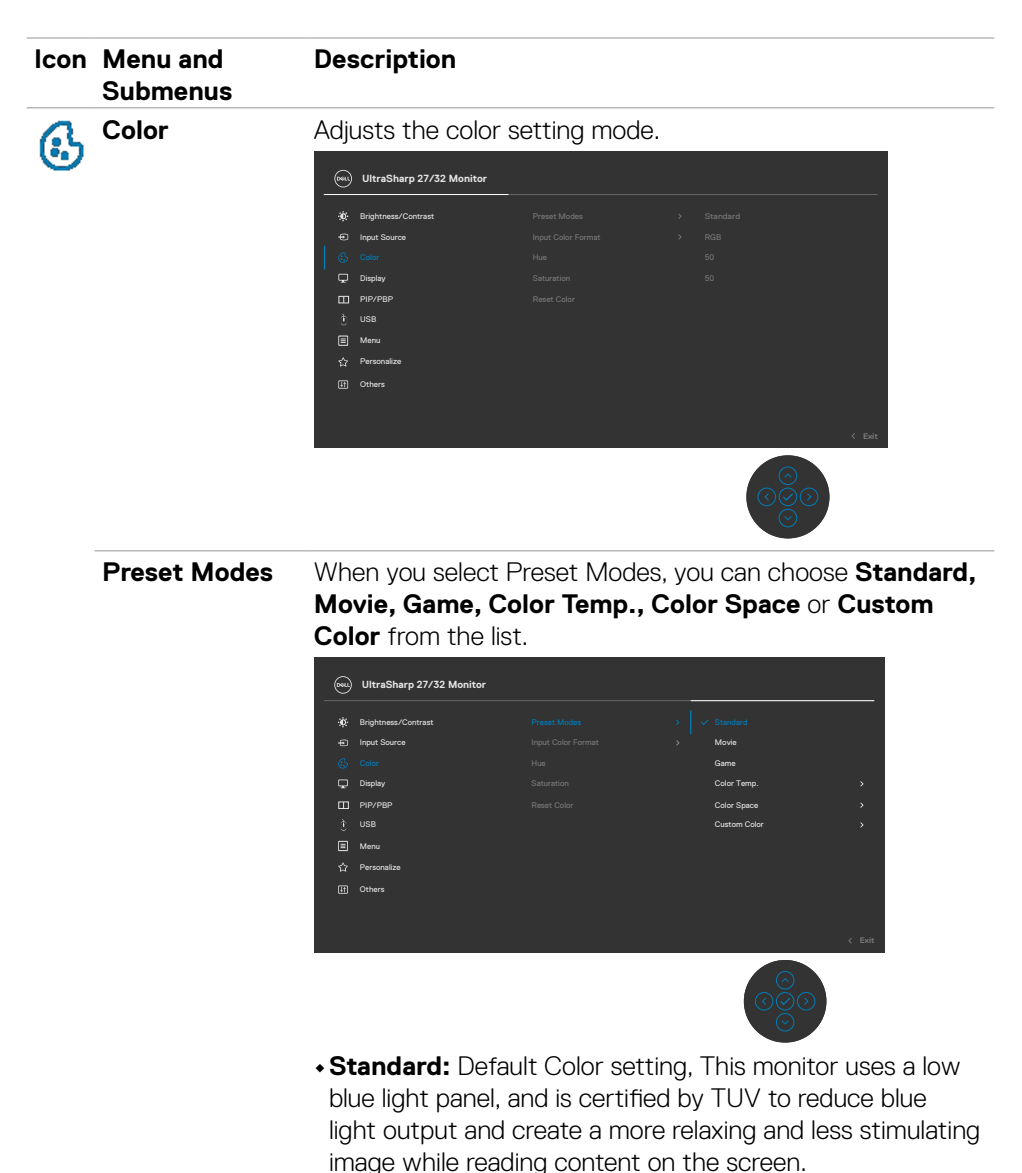

- **•Movie:** Ideal for movies.
- **•Game:** Ideal for most gaming applications.

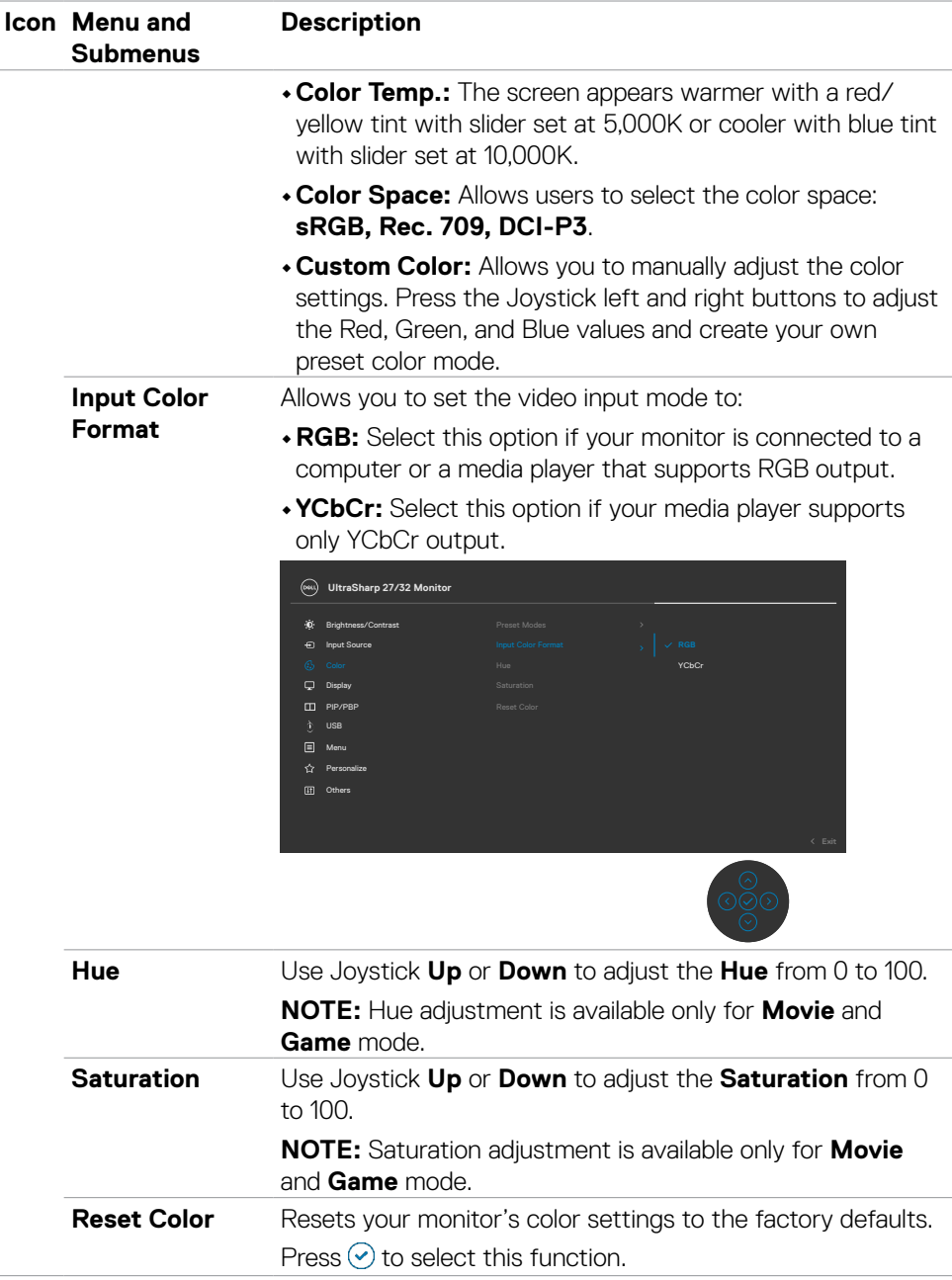

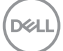

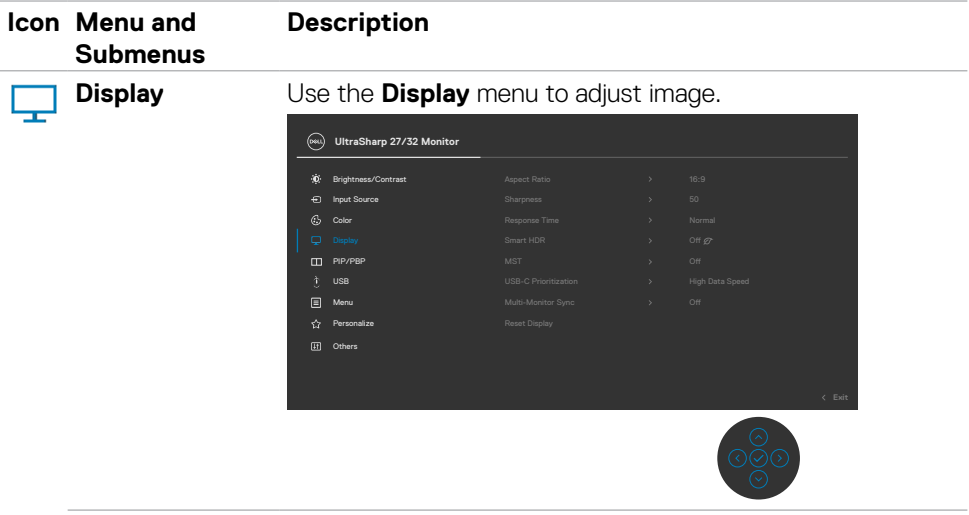

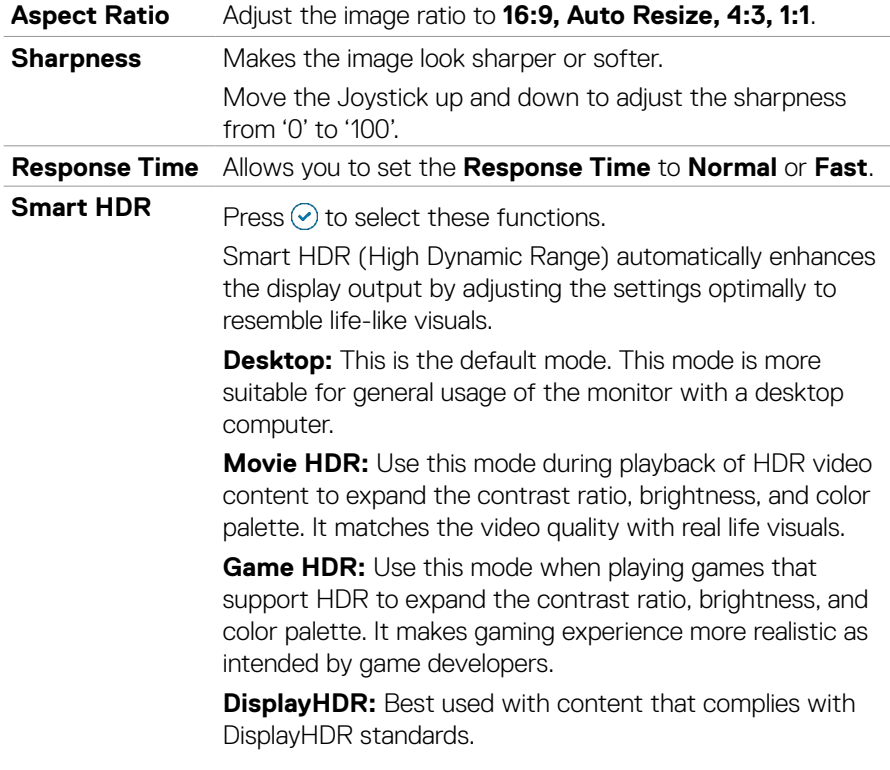

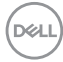

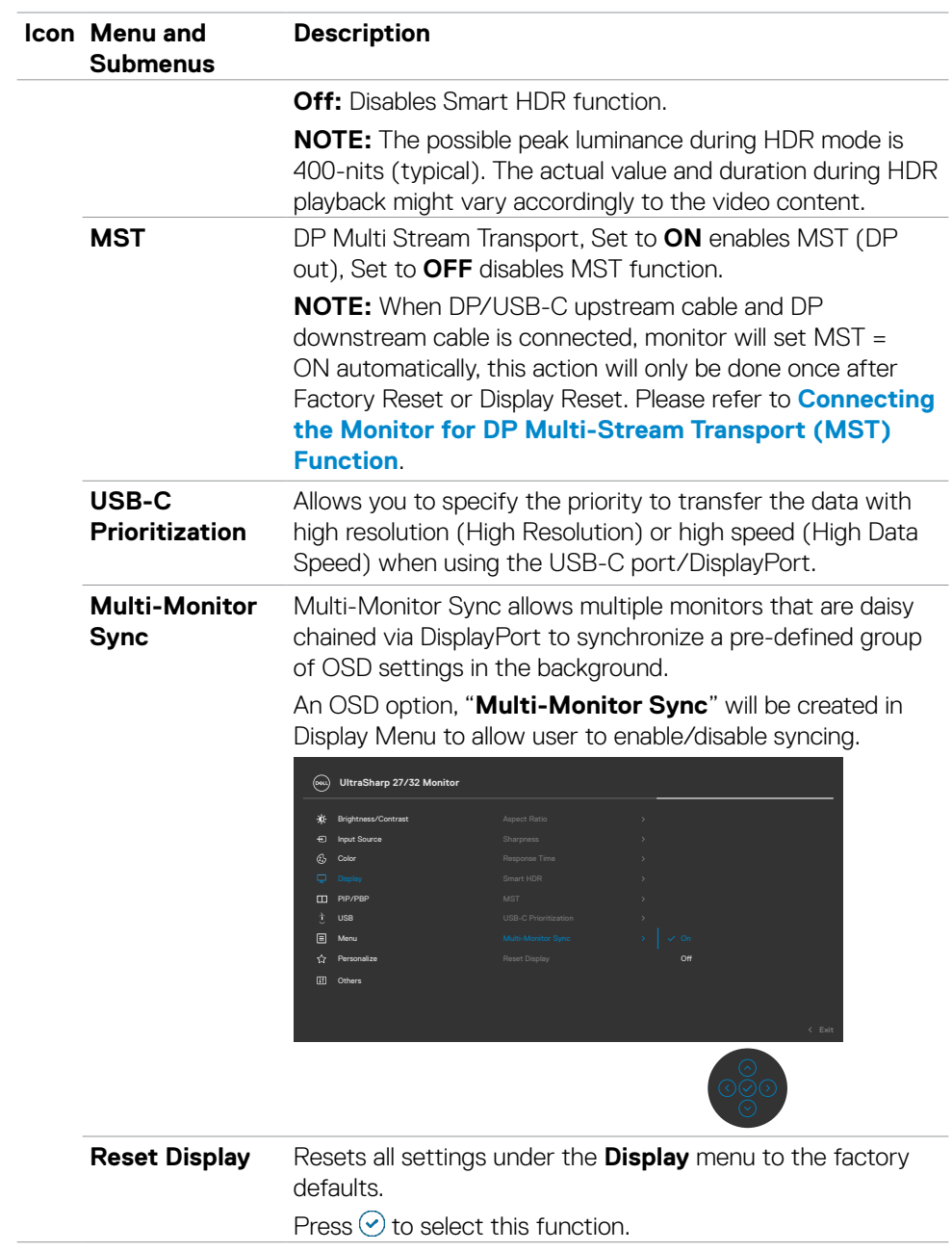

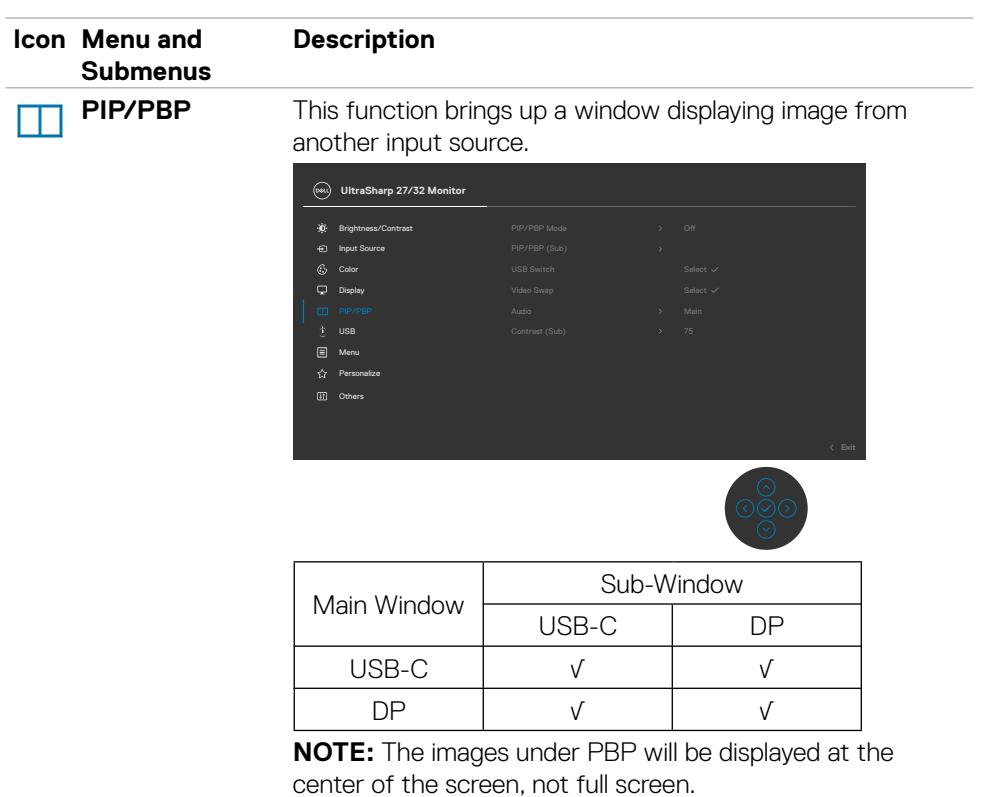

(dell

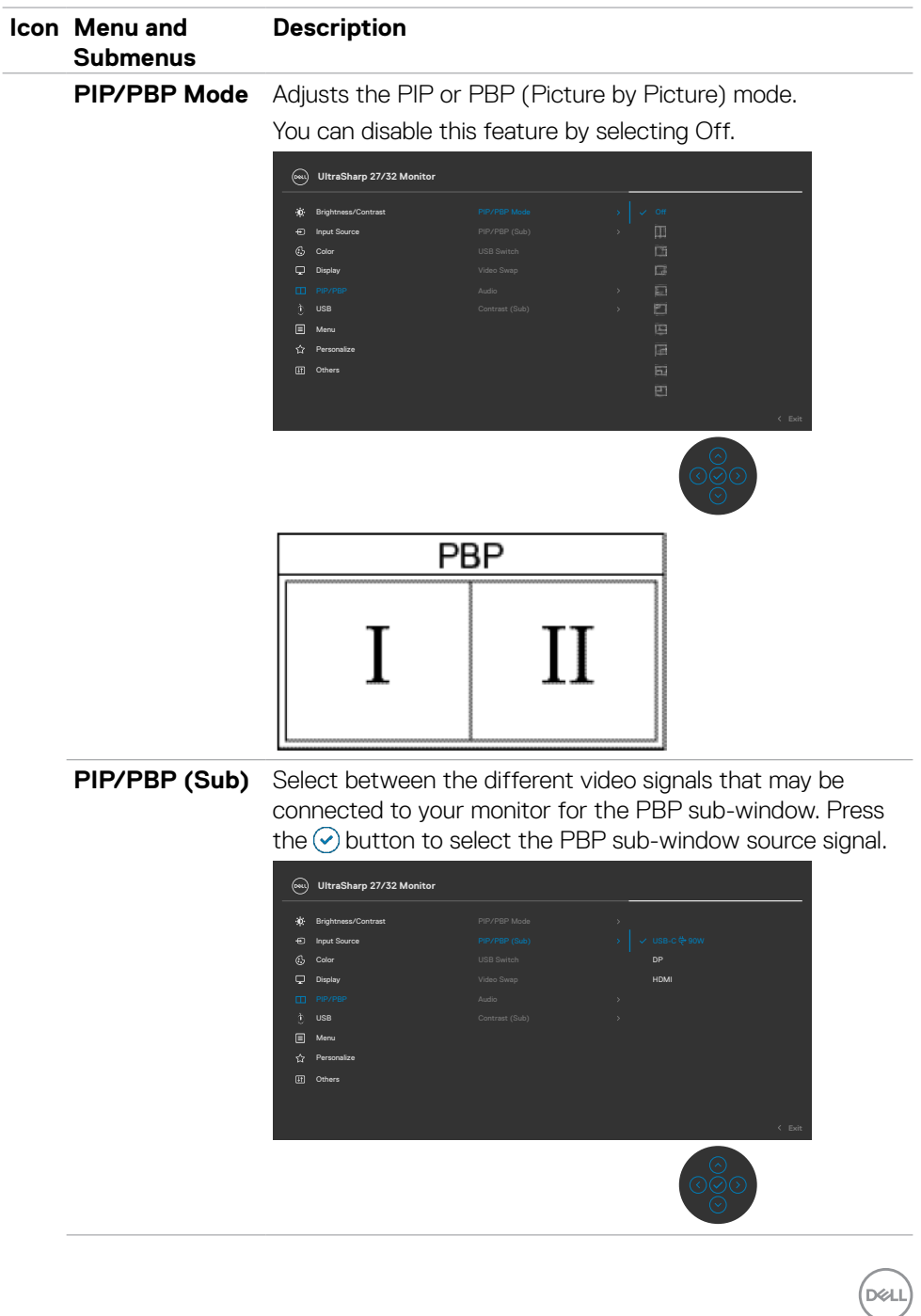

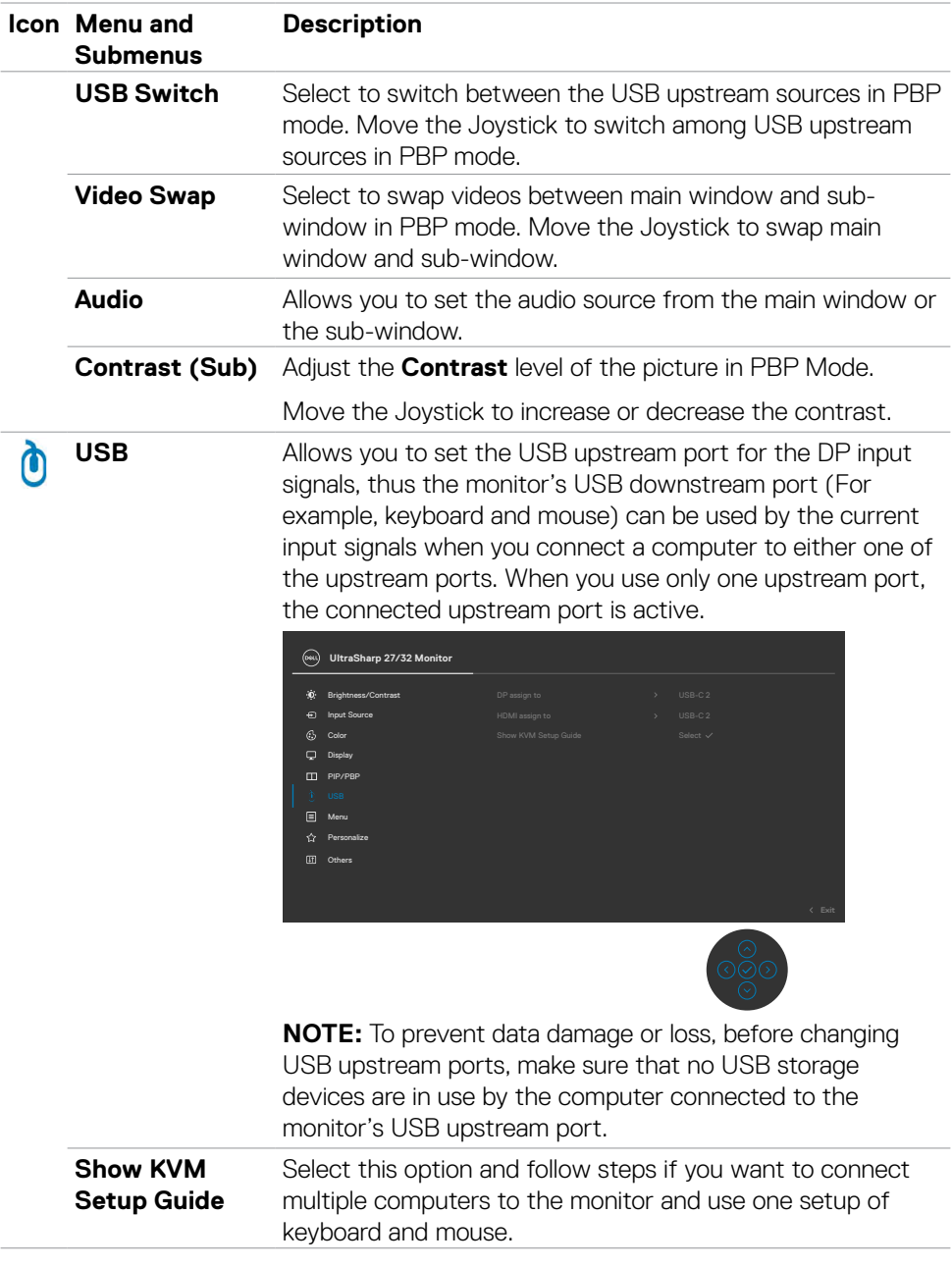

 $(\overline{DCL}$ 

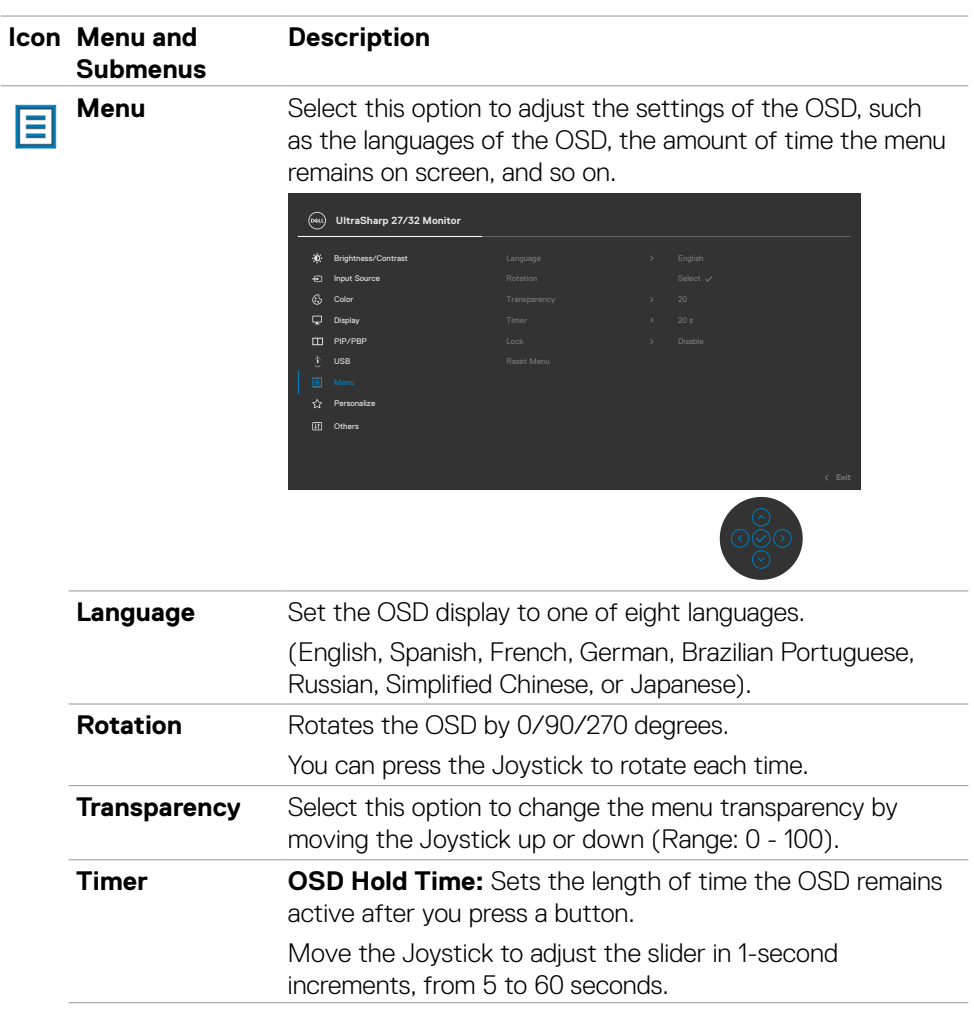

 $($ DELL

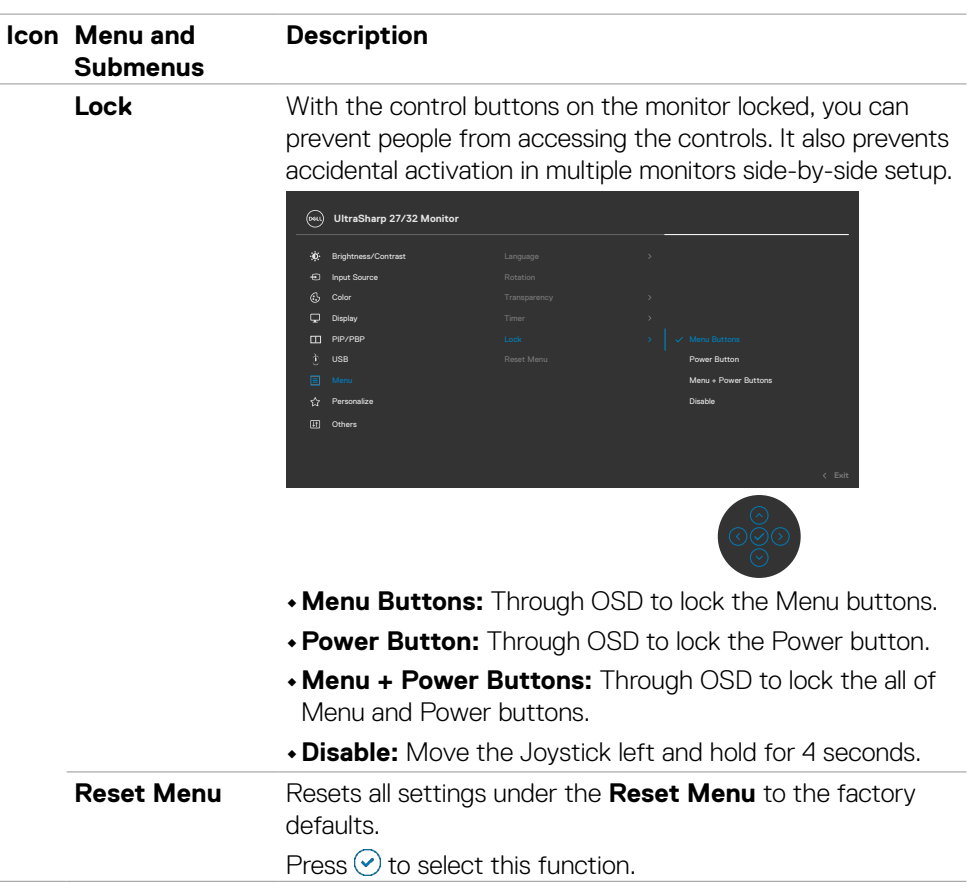

 $(\overline{DCL}$ 

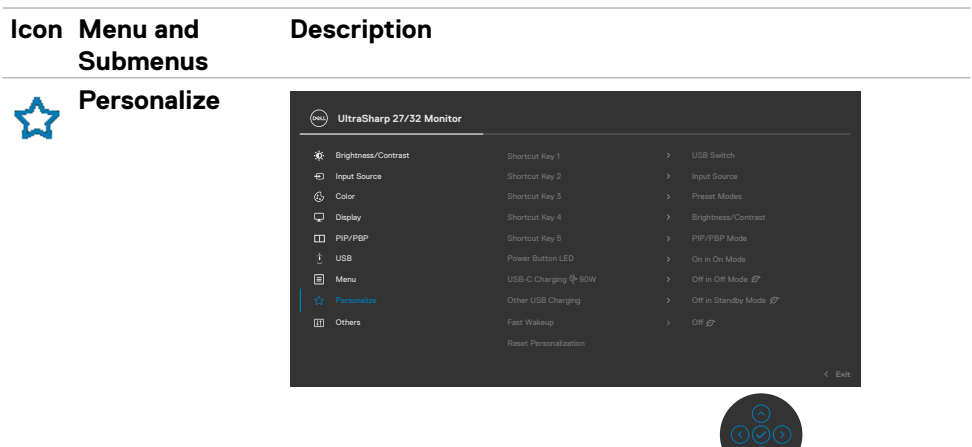

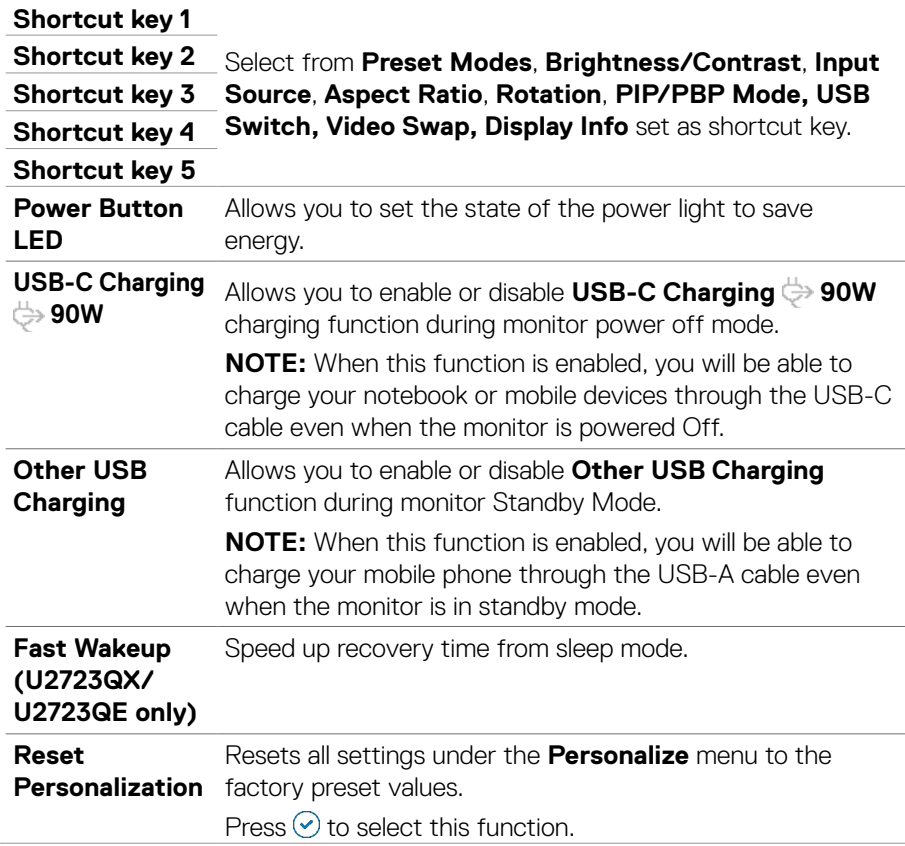

(DELL

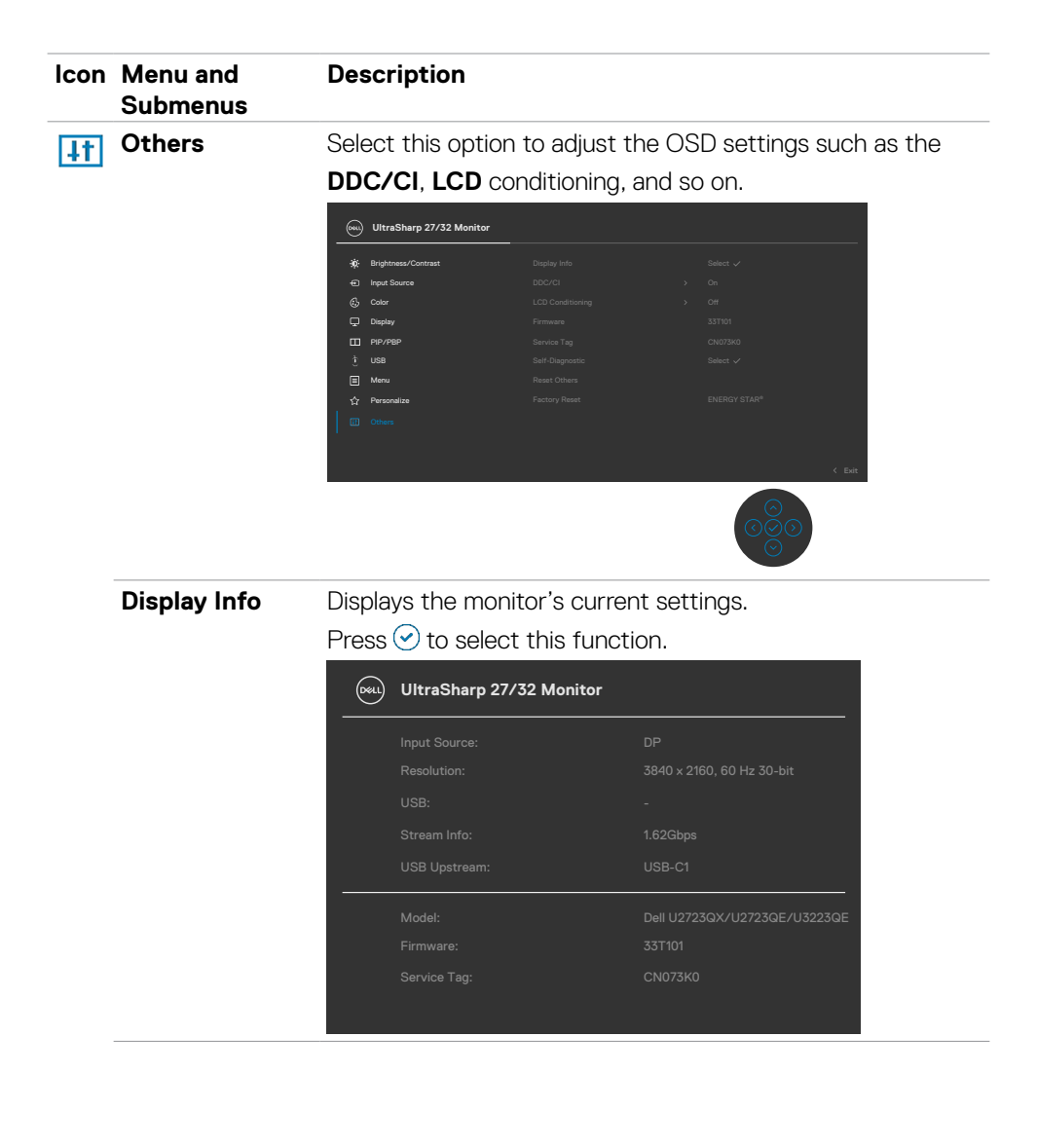

DELL

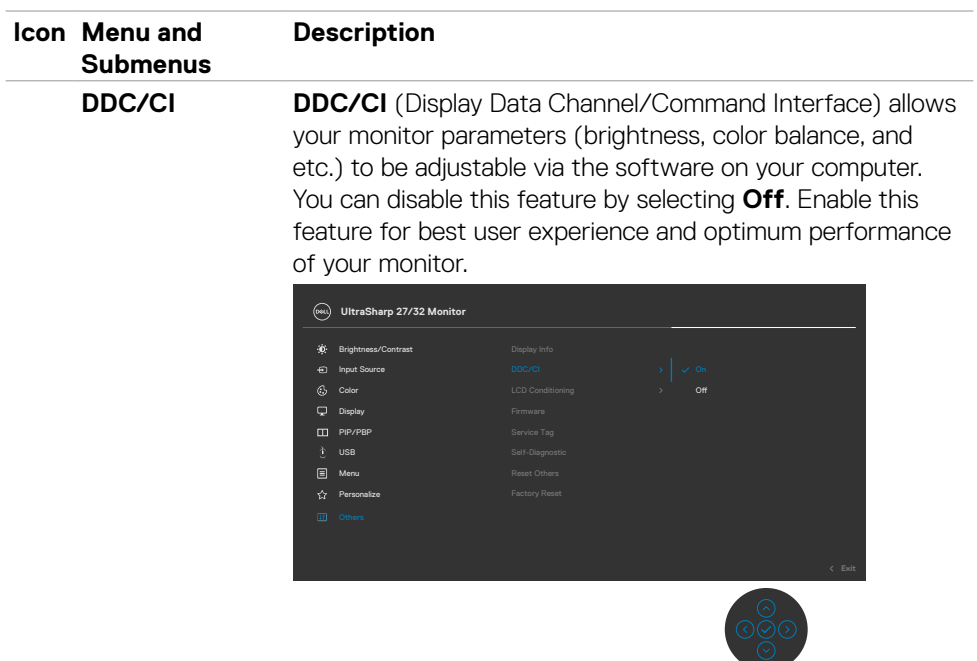

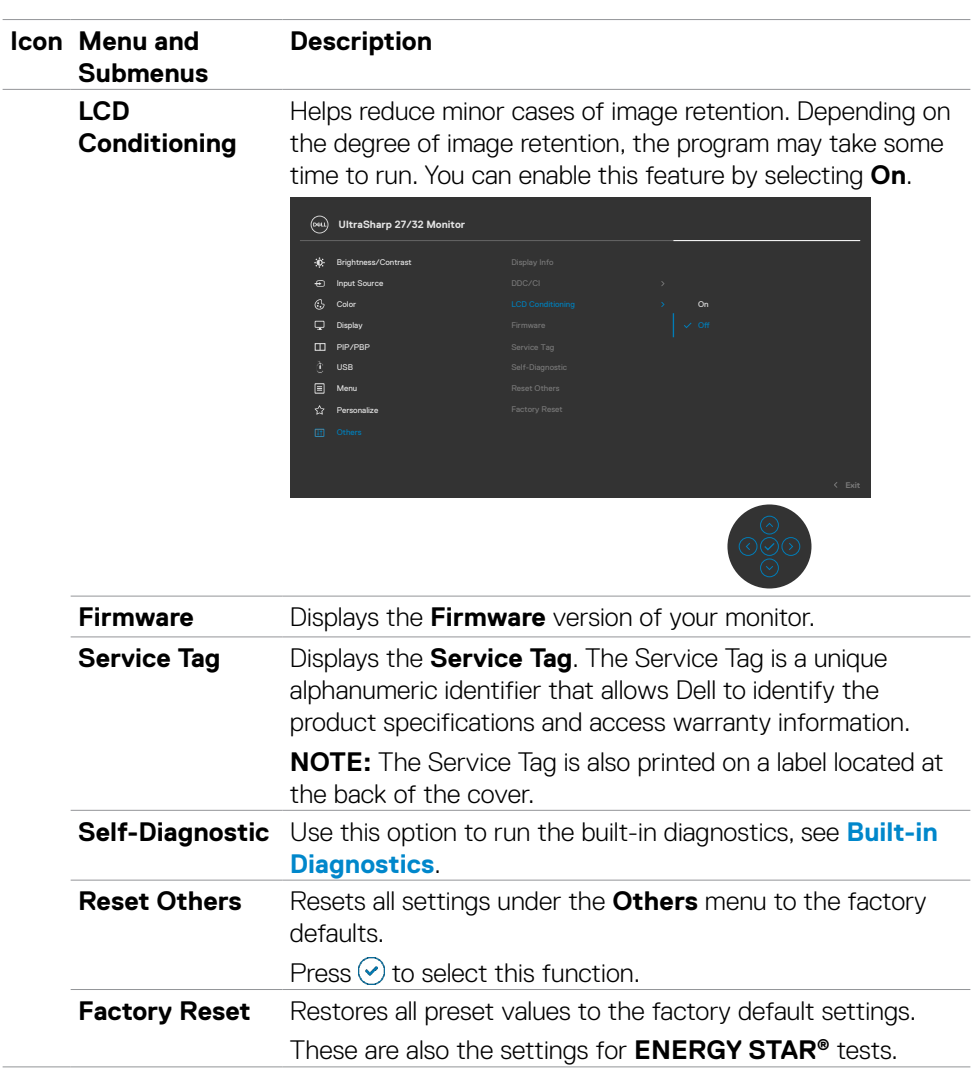

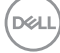
## **Using the OSD Lock Function**

You can lock the front-panel control buttons to prevent access to the OSD menu and/ or power button.

### **Use the Lock Menu to Lock the Button(s).**

1. Select one of the following options.

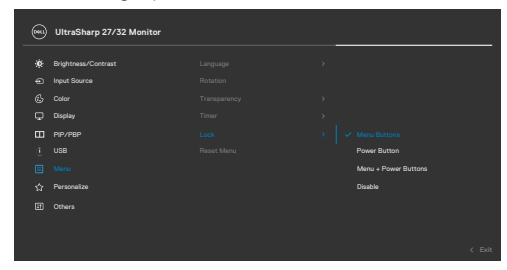

The following message appears.

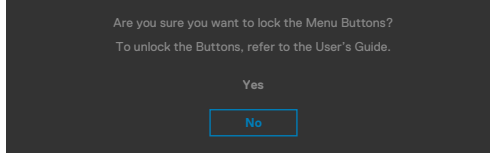

2. Select **Yes** to lock buttons. Once locked, pressing any control button will display the lock icon  $\mathbf{\hat{\mathsf{H}}}$ 

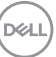

### **Use the Joystick to Lock the Button(s).**

Press the left directional navigation of Joystick for four seconds, a menu appears on the screen.

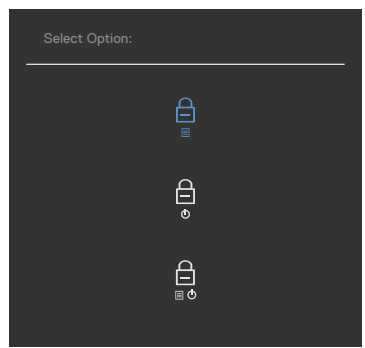

Select one of the following options:

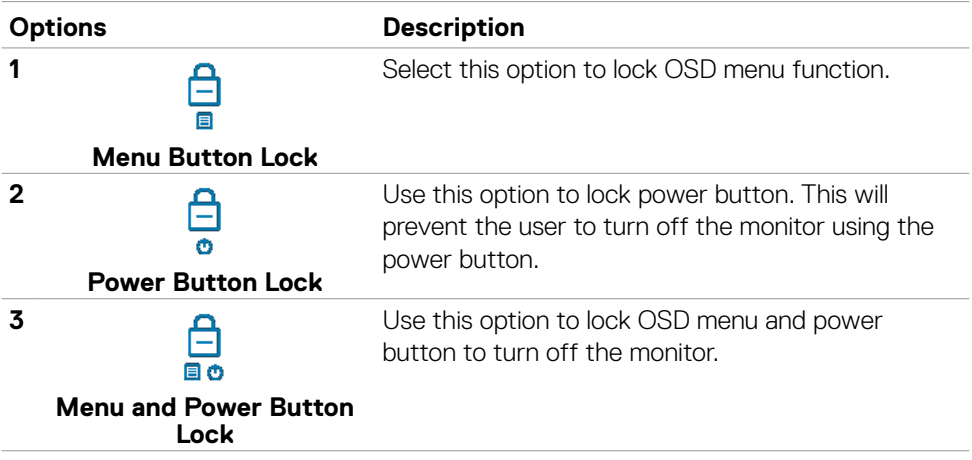

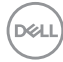

### **To Unlock the Button(s).**

Press the left directional navigation of Joystick for four seconds until a menu appears on the screen. The following table describes the options to unlock the front-panel control buttons.

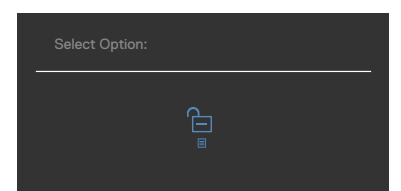

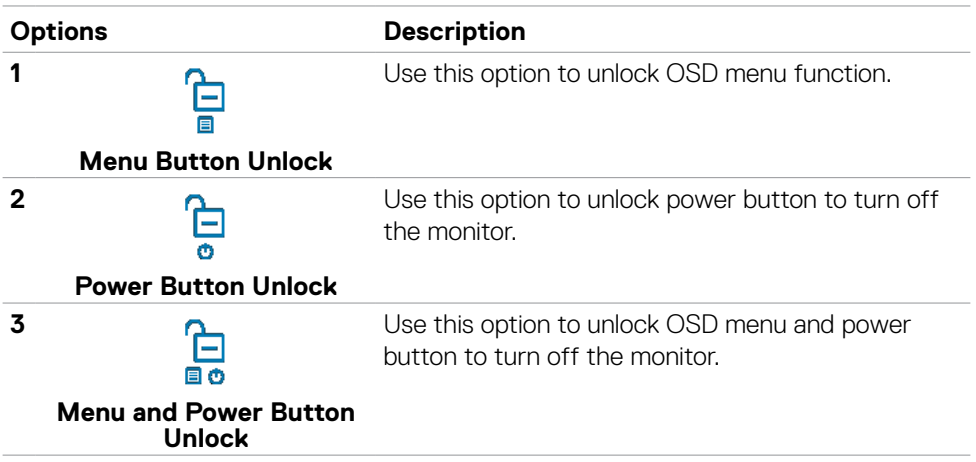

DELL

## **Initial Setup**

Select OSD items of **Factory Reset** in Other feature, the following message will appear:

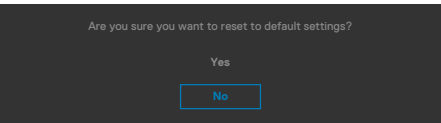

When you select '**Yes**' to reset to default settings, the following message will appear:

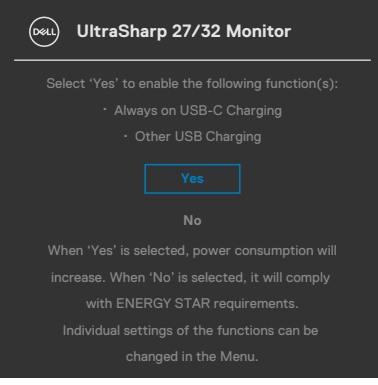

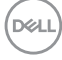

## **OSD Warning Messages**

When the monitor does not support a particular resolution mode, you can see the following message:

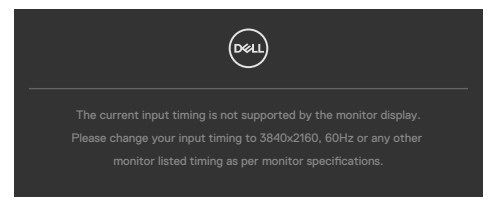

This means that the monitor cannot synchronize with the signal that it is receiving from the computer. See **[Monitor Specifications](#page-13-0)** for the Horizontal and Vertical frequency ranges addressable by this monitor. Recommended mode is **3840 x 2160**.

You can see the following message before the DDC/CI function is disabled:

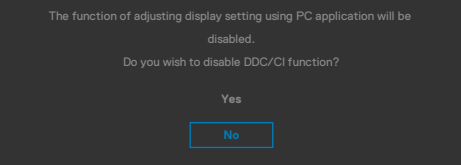

When the monitor enters the **Standby Mode**, the following message will appear:

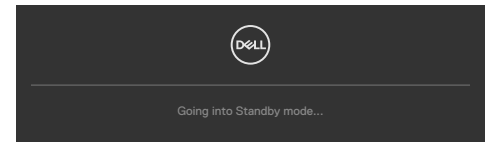

Activate the computer and wake up the monitor to gain access to the **[OSD](#page-57-0)**.

If you press any button other than the power button, the following messages will appear depending on the selected input:

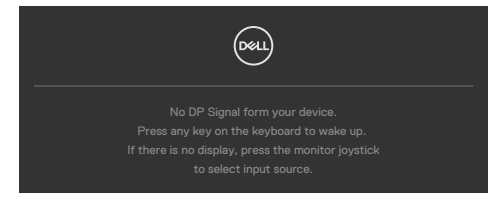

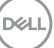

A message is displayed while the cable supporting DP alternate mode is connected to the monitor under the following conditions:

- When Auto Select for **USB-C** is set to **Prompt for Multiple Inputs**.
- When the USB-C cable is connected to the monitor.

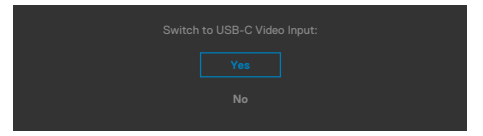

If the monitor connect with two ports or more, when the **Auto** of Input Source is selected, it will turn to the next port with signal.

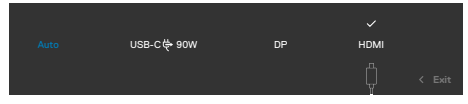

Select OSD items of **On in Standby Mode** in Personalize feature, the following message will appear:

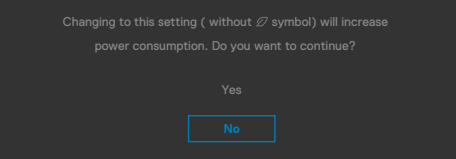

If adjust the Brightness level above the default level over 75%, the following message will appear:

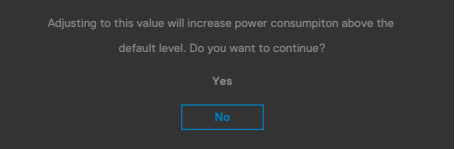

- When user selects "Yes", the power message is displayed only once.
- When user select 'No', the power warning message will pop-up again.
- The power warning message will appear again only when the user does a Factory Reset from the OSD menu.

If either DP, HDMI or USB-C input is selected and the corresponding cable is not connected, a floating dialog box as shown below appears.

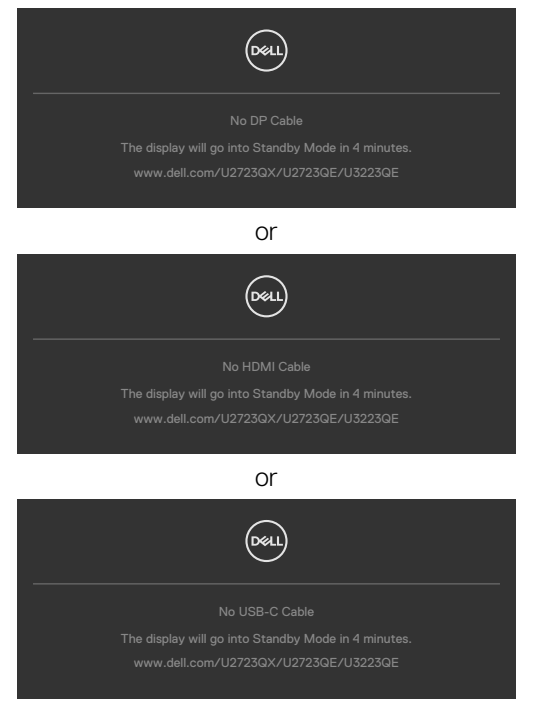

See **[Troubleshooting](#page-82-0)** for more information.

## **Setting the Maximum Resolution**

To set the maximum resolution for the monitor:

In Windows 7, Windows 8 or Windows 8.1:

- **1.** For Windows 8 or Windows 8.1 only, select the Desktop tile to switch to classic desktop. For Windows Vista and Windows 7, skip this step.
- **2.** Right-click on the desktop and click **Screen Resolution**.
- **3.** Click the Dropdown list of the **Screen Resolution** and select **3840 x 2160**.

## **4.** Click **OK**.

In Windows 10 and Windows 11:

- 1. Right-click on the desktop and click **Display Settings**.
- 2. Click **Display Resolution**.
- 3. Click the dropdown list to select **3840 x 2160**.

## 4. Click **Keep changes** or **Revert**.

If you do not see **3840 x 2160** as an option, you may need to update your graphics driver. Depending on your computer, complete one of the following procedures: If you have a Dell desktop or portable computer:

• Go to **<https://www.dell.com/support>,** enter your service tag, and download the latest driver for your graphics card.

If you are using a non-Dell computer (laptop or desktop):

- Go to your computer manufacturer's support website and download the latest graphic drivers.
- Go to your graphics card manufacturer's website and download the latest graphic drivers.

## **Multi-Monitor Sync (MMS)**

Multi-Monitor Sync allows multiple monitors that are daisy chained via DisplayPort to synchronize a pre-defined group of OSD settings in the background.

An OSD option, "Multi-Monitor Sync" is available in Display Menu to allow user to enable/disable syncing.

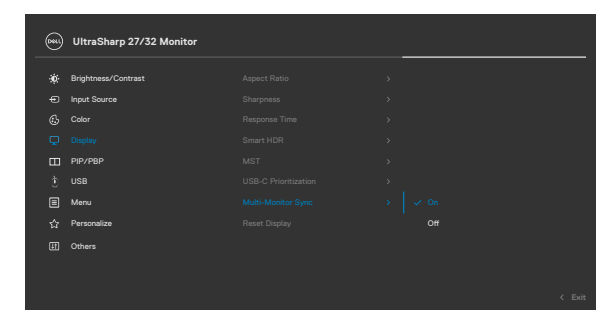

**NOTE: MMS is not supported over HDMI interface.**

If Monitor 2 supports Multi-Monitor Sync, its MMS option will automatically be set to **On** for syncing as well.

If syncing of OSD settings across monitors is not preferred, this feature can be disabled by setting MMS option of any of the monitor to **Off**.

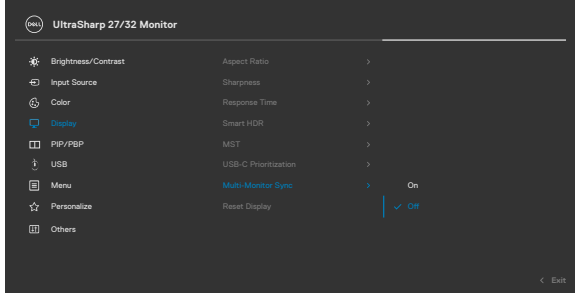

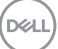

#### **OSD Settings to be Synchronized**

- **Brightness**
- Contrast
- Preset Modes
- Color Temperature
- Custom Color (RGB Gain)
- Hue (Movie, Game mode)
- Saturation (Movie, Game mode)
- Response Time
- **Sharpness**

## **Setting Multi-Monitor Sync (MMS)**

During initial power on or connection of new monitor, user setting synchronization only start if MMS is **On**. All monitor should synchronize settings from Monitor 1.

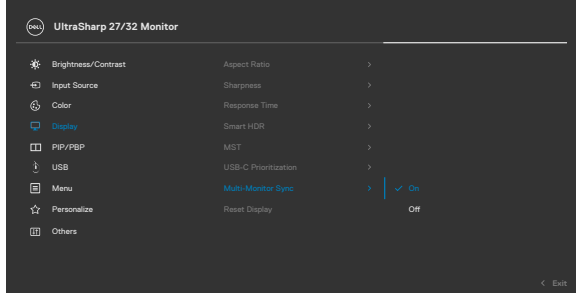

After first synchronization, subsequent syncing is driven by changes to the predefined group of OSD settings from any node in the chain. Any node may initiate the changes downstream and upstream.

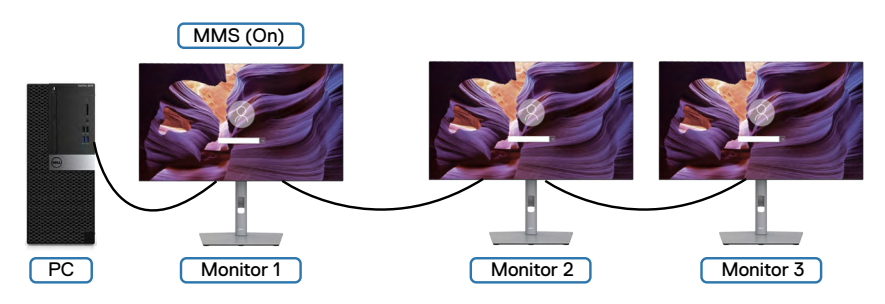

**D**&LI

# <span id="page-82-0"></span>**Troubleshooting**

 **WARNING: Before you begin any of the procedures in this section, follow the [Safety Instructions.](#page-5-0)**

# **Self-Test**

Your monitor provides a self-test feature that allows you to check whether your monitor is functioning properly. If your monitor and computer are properly connected but the monitor screen remains dark, run the monitor self-test by performing the following steps:

- 1. Turn off both your computer and the monitor.
- 2. Unplug the video cable from the back of the computer. To ensure proper Self-Test operation, remove all digital and the analog cables from the back of computer.
- 3. Turn on the monitor.

The floating dialog box should appear on-screen (against a black background), if the monitor cannot sense a video signal and is working correctly. While in self-test mode, the power LED remains white. Also, depending upon the selected input, one of the dialogs shown below will continuously scroll through the screen.

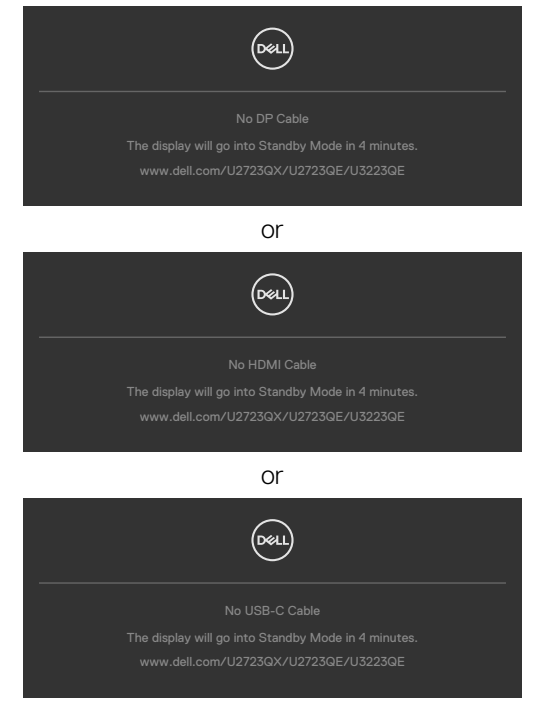

DELI

- 4. This box also appears during normal system operation if the video cable becomes disconnected or damaged.
- 5. Turn off your monitor and reconnect the video cable; then turn on both your computer and the monitor.

If your monitor screen remains blank after you use the previous procedure, check your video controller and computer, because your monitor is functioning properly.

## **Built-in Diagnostics**

Your monitor has a built-in diagnostic tool that helps you determine if the screen abnormality you are experiencing is an inherent problem with your monitor, or with your computer and video card.

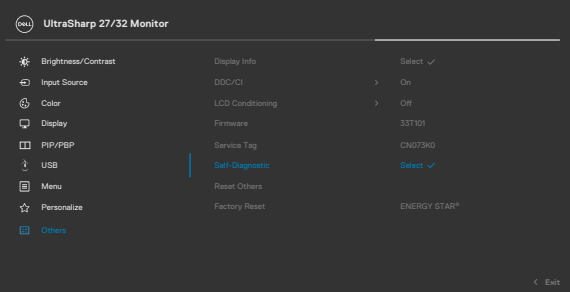

#### **To Run the Built-in Diagnostics:**

- 1. Ensure that the screen is clean (no dust particles on the surface of the screen).
- 2. Select OSD items of Self-Diagnostics in Others feature.
- 3. Press the Joystick button to start the diagnostics. A gray screen is displayed.
- 4. Observe if the screen has any defects or abnormalities.
- 5. Toggle the Joystick once again until a red screen is displayed.
- 6. Observe if the screen has any defects or abnormalities.
- 7. Repeat steps 5 and 6 until the screen displays green, blue, black, and white colors. Note any abnormalities or defects.

The test is complete when a text screen is displayed. To exit, toggle the Joystick control again.

If you do not detect any screen abnormalities upon using the built-in diagnostic tool, the monitor is functioning properly. Check the video card and computer.

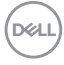

# **Common Problems**

The following table contains general information about common monitor problems you might encounter and the possible solutions:

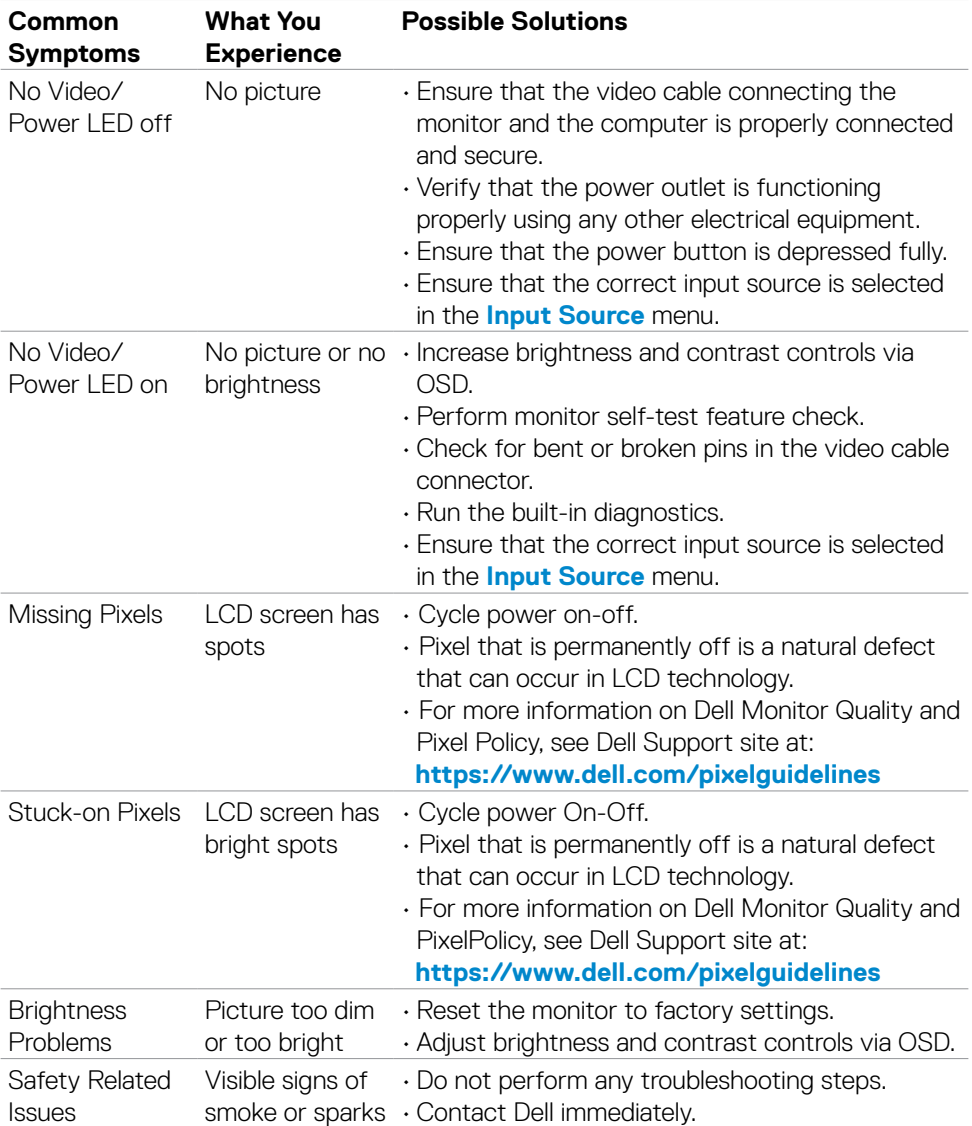

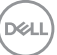

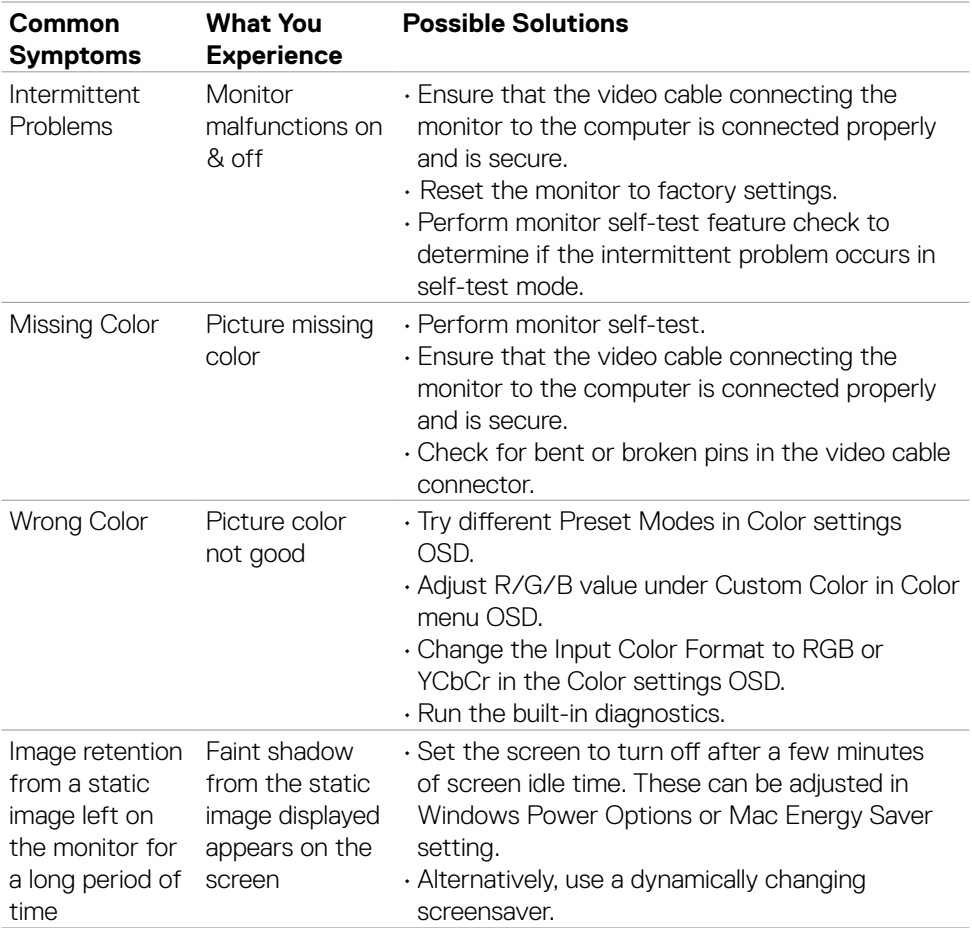

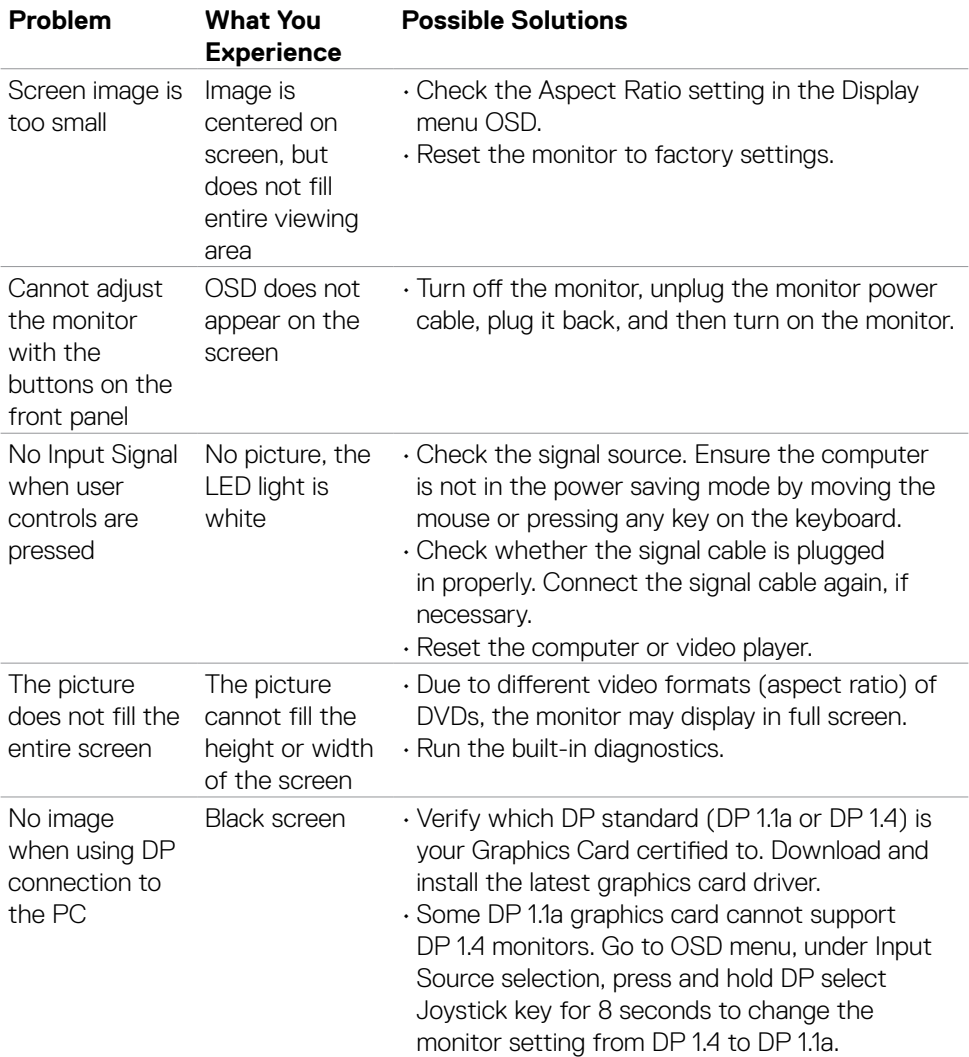

# **Product Specific Problems**

Troubleshooting| **87**

(dell

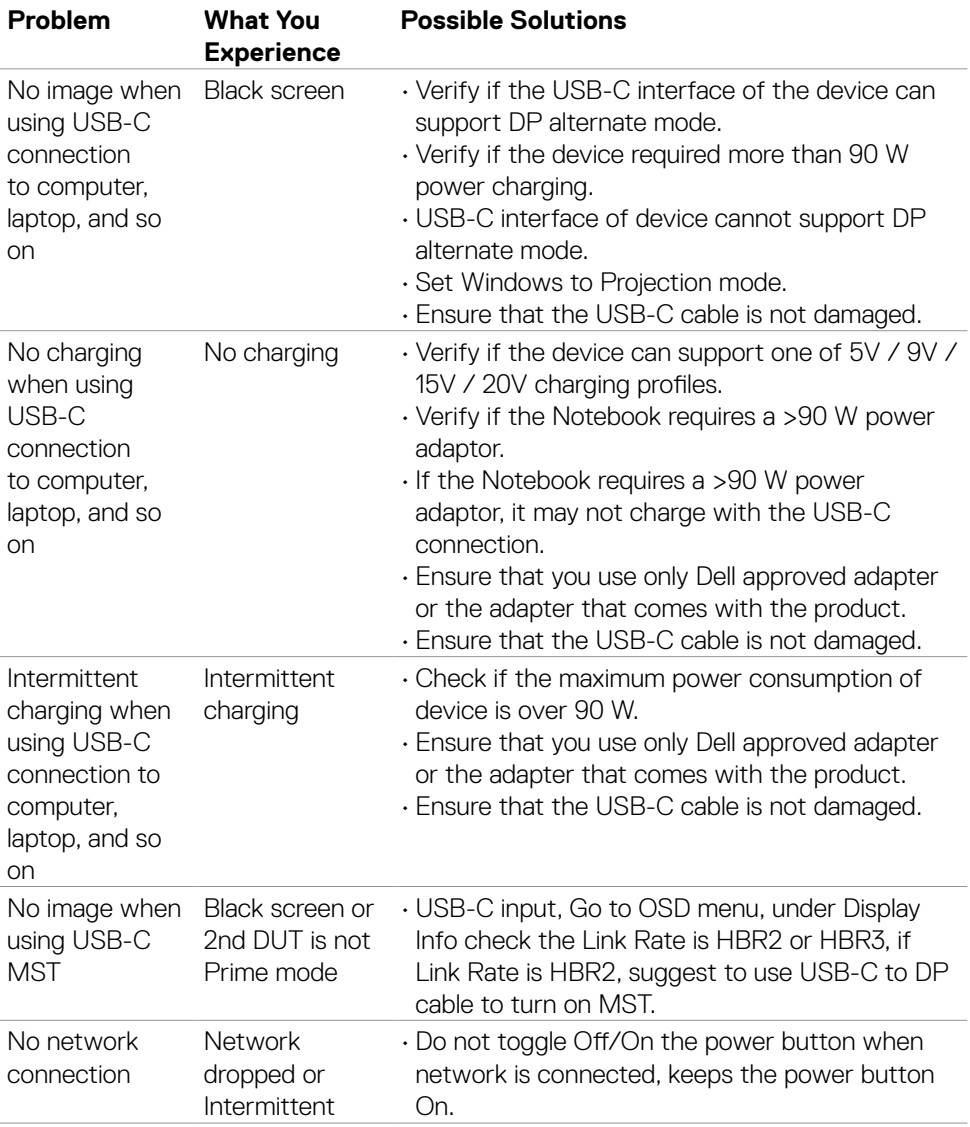

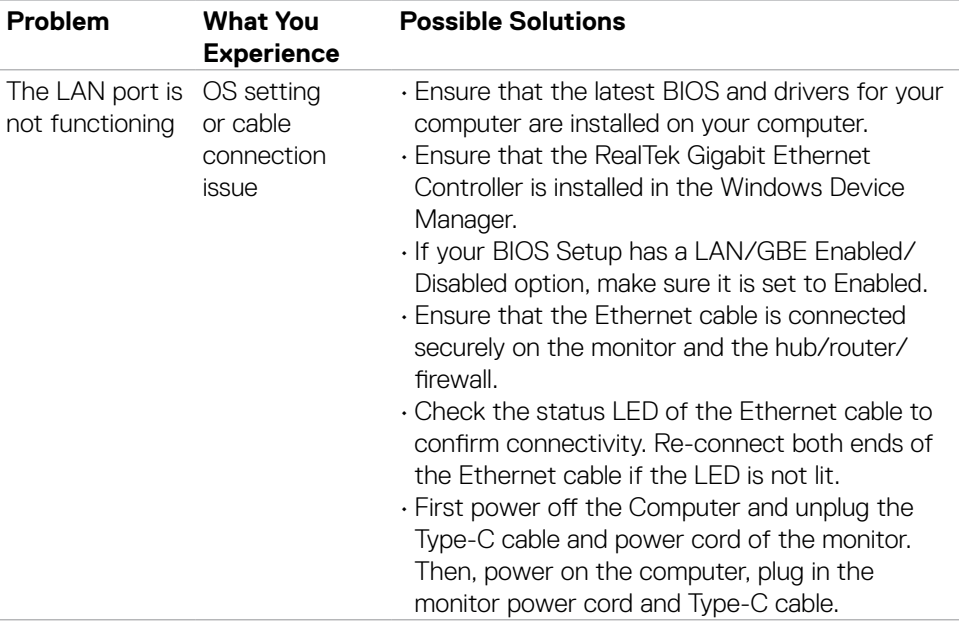

 $(\overline{DZL}$ 

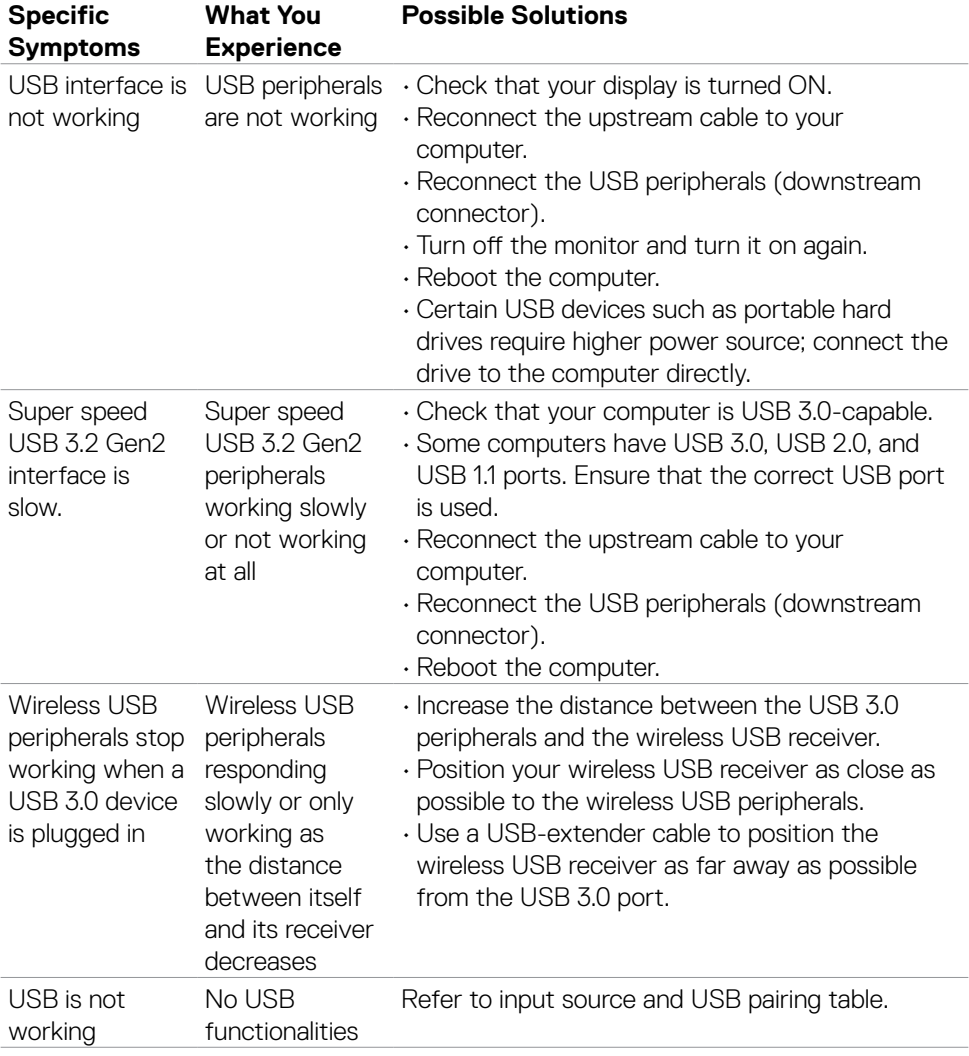

# **Universal Serial Bus (USB) Specific Problems**

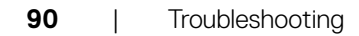

(dell

# **Appendix**

# **FCC Notices (U.S. Only) and Other Regulatory Information**

For FCC notices and other regulatory information, see the regulatory compliance website located at **https://www.dell.com/regulatory\_compliance**

# **Contacting Dell**

For customers in the United States, call 800-WWW-DELL (800-999-3355).

#### **NOTE: If you do not have an active Internet connection, you can find contact information on your purchase invoice, packing slip, bill, or Dell product catalog.**

Dell provides several online and telephone-based support and service options. Availability varies by country and product, and some services may not be available in your area.

### **To get online Monitor support content:**

#### See **https://www.dell.com/support/monitors**

#### **To contact Dell for sales, technical support, or customer service issues:**

- 1. Go to **https://www.dell.com/support**
- 2. Verify your country or region in the Choose A Country/Region drop-down menu at the bottom-right corner of the page.
- 3. Click Contact Us next to the country dropdown.
- 4. Select the appropriate service or support link based on your need.
- 5. Choose the method of contacting Dell that is convenient for you.

## **EU Product Database for Energy Label and Product Information Sheet**

**U2723QE: https://eprel.ec.europa.eu/qr/955176 U3223QE: https://eprel.ec.europa.eu/qr/955168**